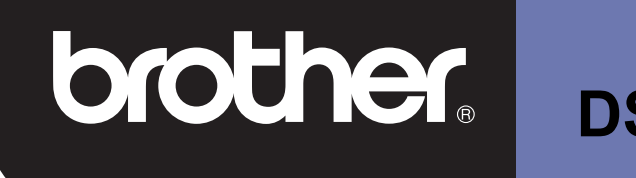

# **DSmobile 600**

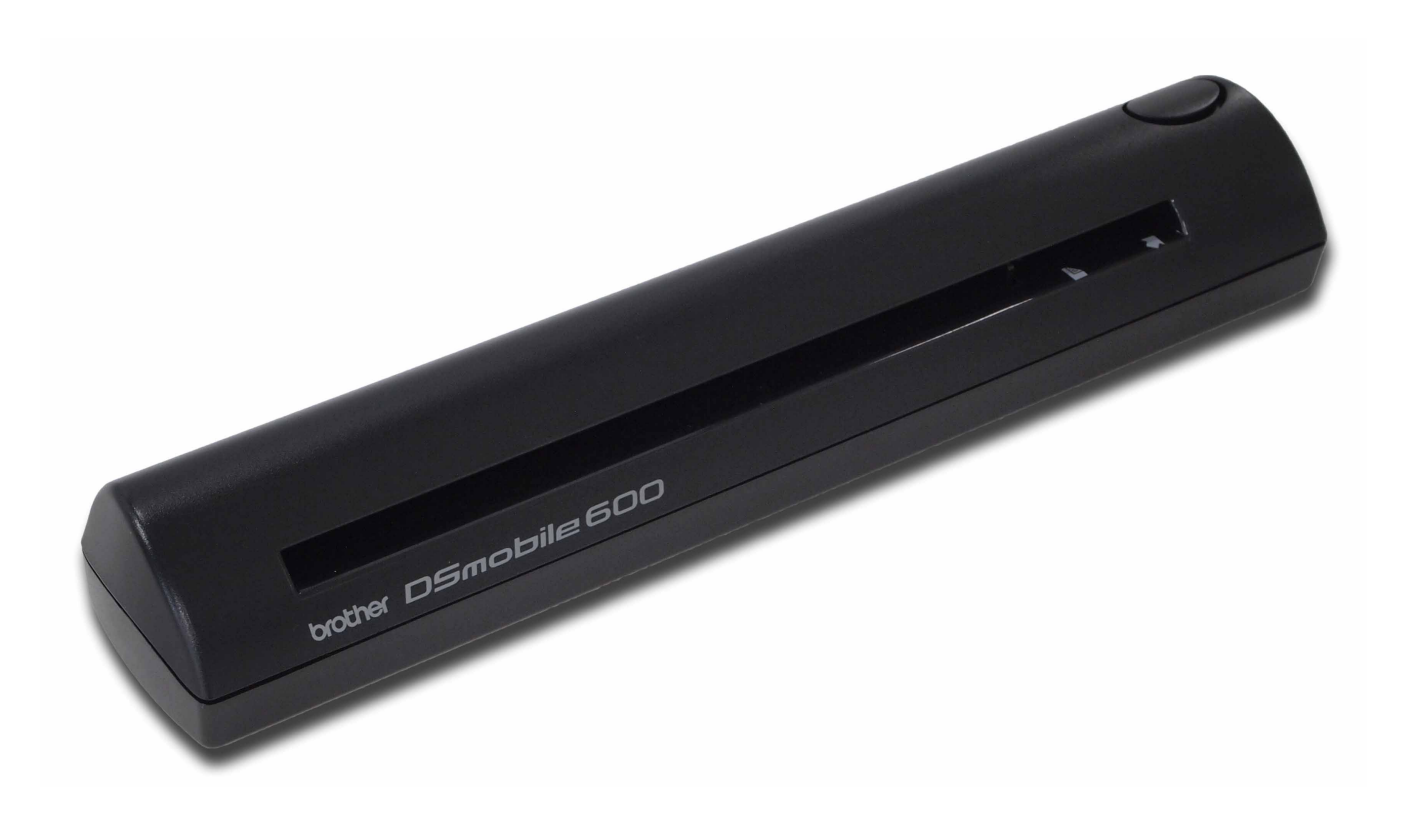

# **Ръководство за потребителя**

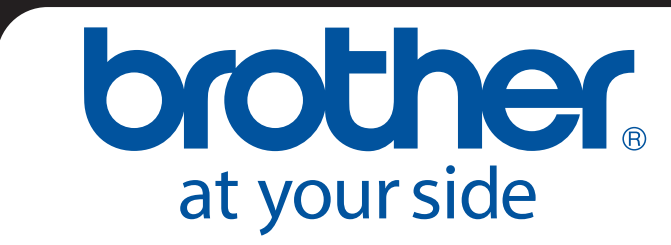

BUL Вариант B

### **Търговски марки**

Adobe $^{\circledR}$  и логото на Adobe, Acrobat $^{\circledR}$ , Photoshop $^{\circledR}$  и Reader $^{\circledR}$  са запазени търговски марки на Adobe Systems Inc.

Brother<sup>®</sup> е запазена търговска марка на Brother Industries, Ltd.

Apple<sup>®</sup>, Macintosh<sup>®</sup>, Mac<sup>®</sup>, логото на Mac, Mac OS<sup>®</sup>, Lion<sup>®</sup>, Snow Leopard®, Leopard<sup>®</sup>, Tiger<sup>®</sup> и Panther<sup>®</sup> са търговски марки на Apple Computer, Inc., регистрирани в САЩ и други страни.

PageManager<sup>®</sup> е запазена търговска марка на NewSoft America, Inc.

Post-It® е запазена търговска марка на 3M Company.

Windex<sup>®</sup> е запазена търговска марка на S.C. Johnson Company.

Microsoft<sup>®</sup>, Windows<sup>®</sup> и логото на Windows са търговски марки или запазени търговски марки на Microsoft Corporation в Съединените щати и други страни. Windows Vista $^{\circledR}$ е запазена търговска марка или търговска марка на Microsoft Corporation в Съединените щати и/или други страни. Официалното название на Windows е операционната система Microsoft Windows.

Wite-Out $^{\circledR}$ е запазена търговска марка на Wite-Out Products, Inc.

Всички други търговски марки са запазени търговски марки или търговски марки на съответните собственици в САЩ и в други страни.

### **Информация за гаранцията**

За информация за гаранцията и регистрацията отидете на [www.brother.eu](http://brother.eu/)

© 2012 Brother International Europe

### **Ръководство за безопасност**

### **Символи и конвенции, използвани в тази документация**

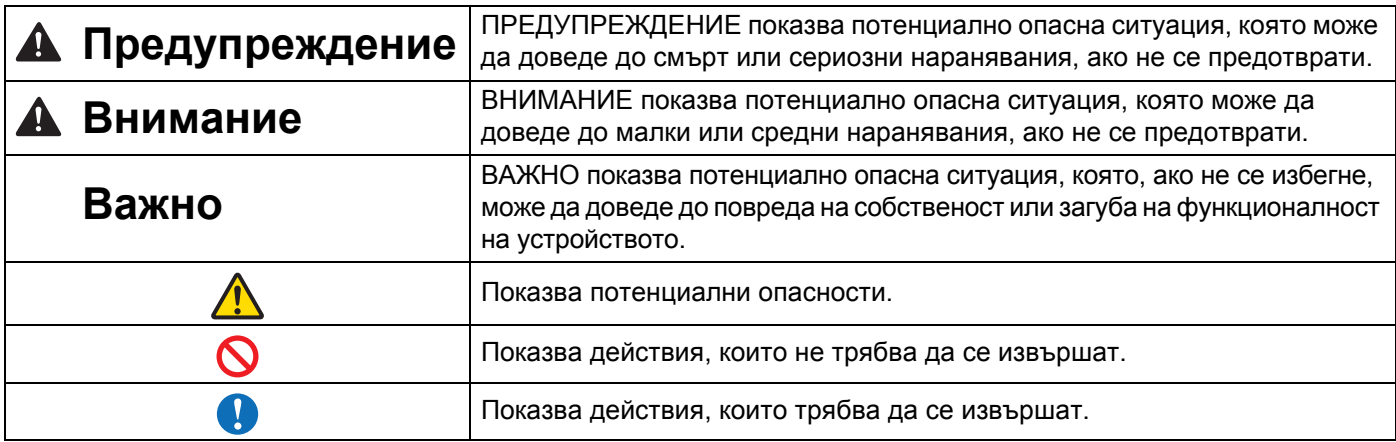

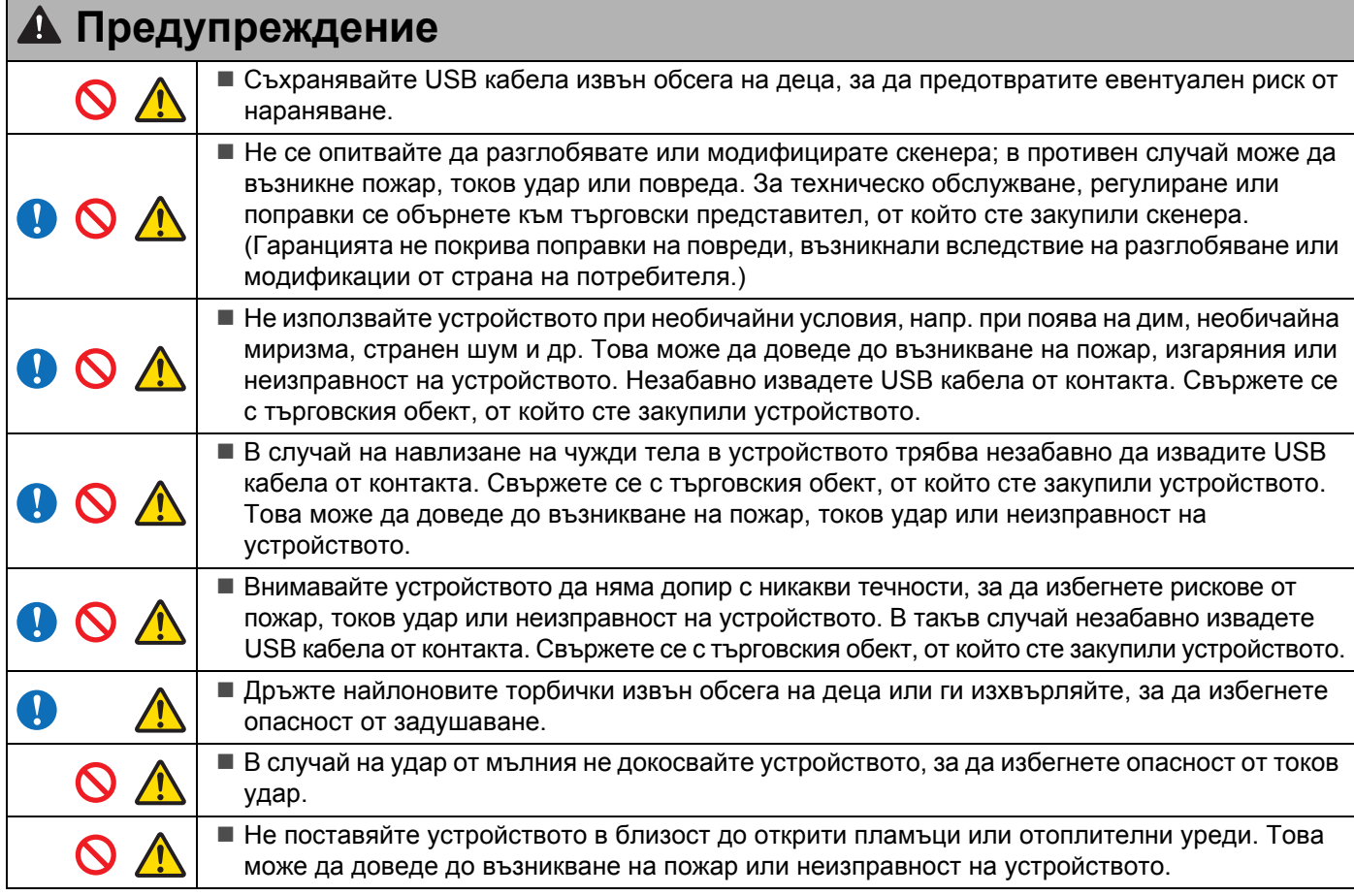

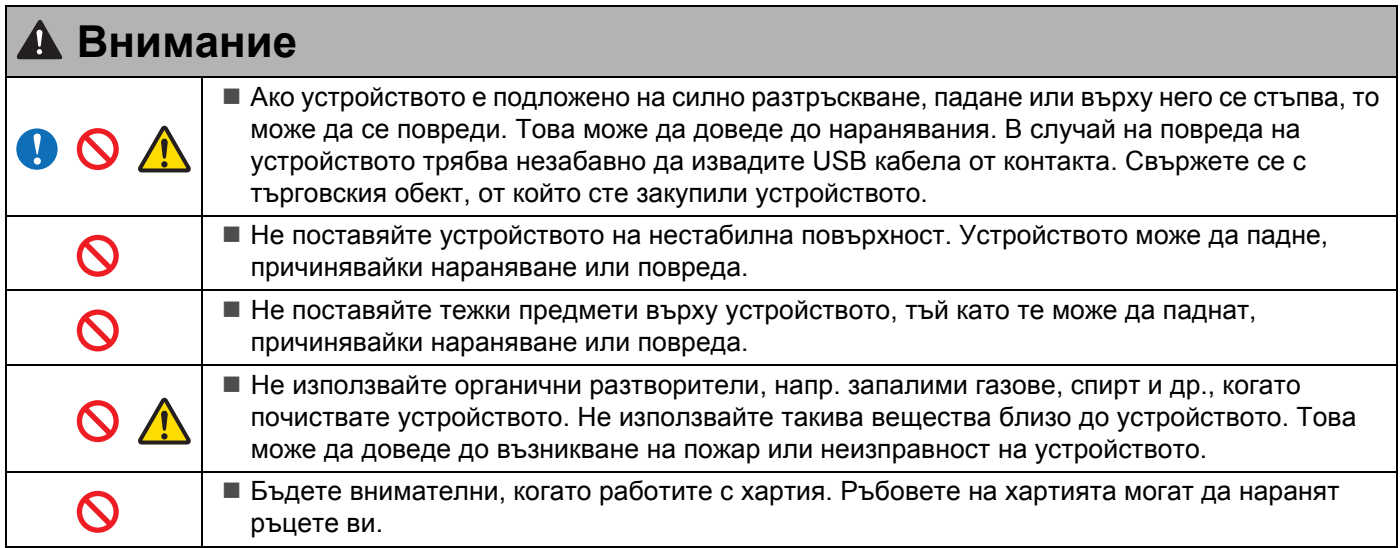

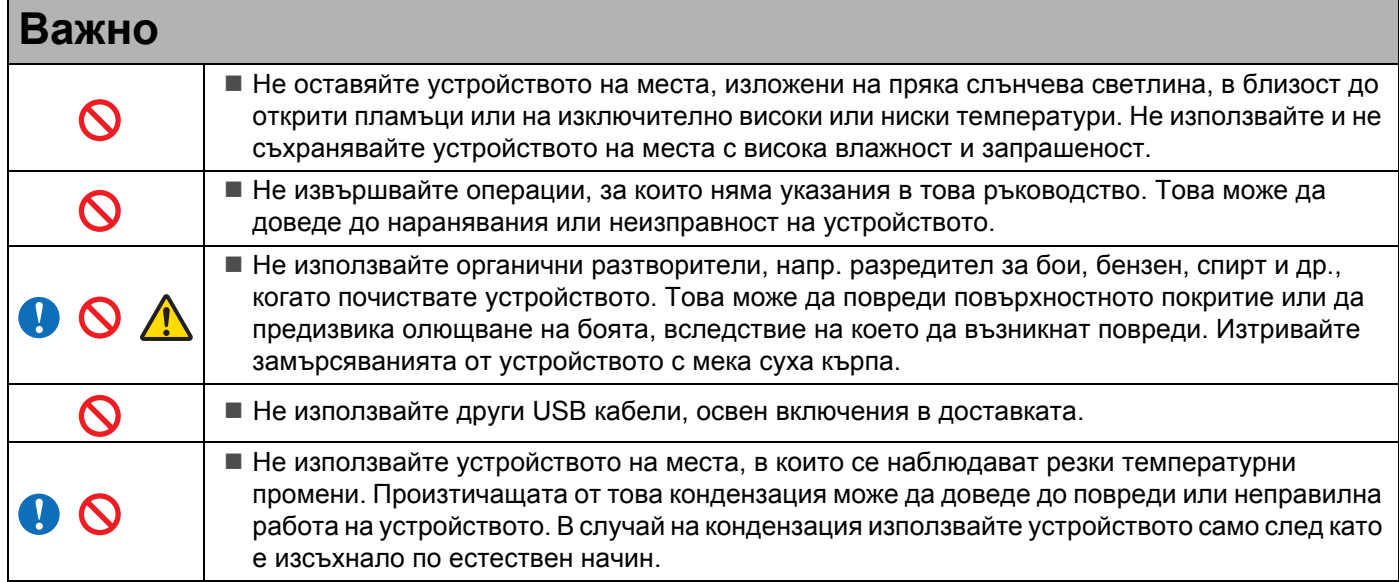

### <span id="page-4-0"></span>**Какво е включено в този пакет**

Ръководство за потребителя (Може да се отпечата само от DVD диска)

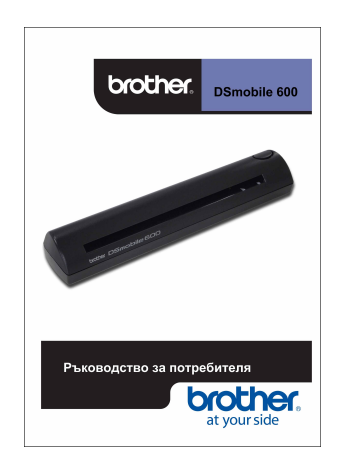

Инсталационен DVD диск

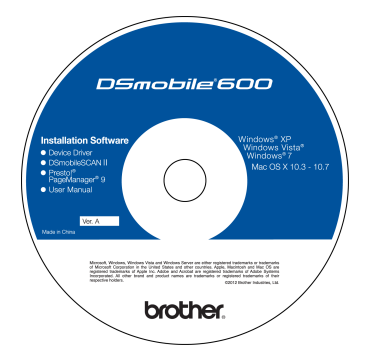

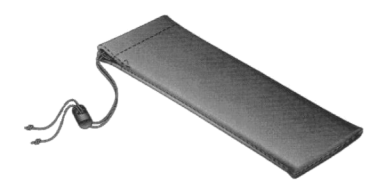

Модел DS600 Скенер DSmobile® 600

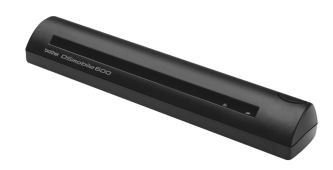

Пластмасови листове за подаване (2)

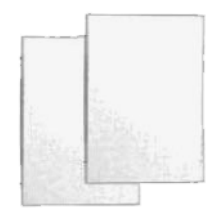

USB кабел (1,8 м)

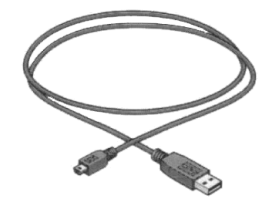

Притурка с гаранцията

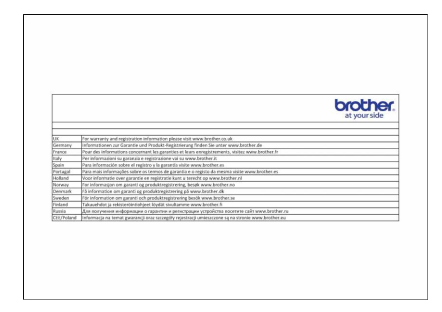

Лист за почистване

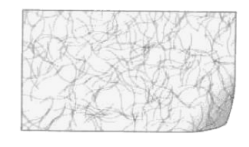

Листове за калибриране (2)

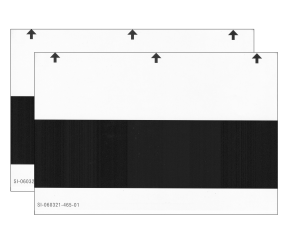

Мека чанта за пренасяне и приводительно при приводительно декларация за съответствие с регулаторните изисквания

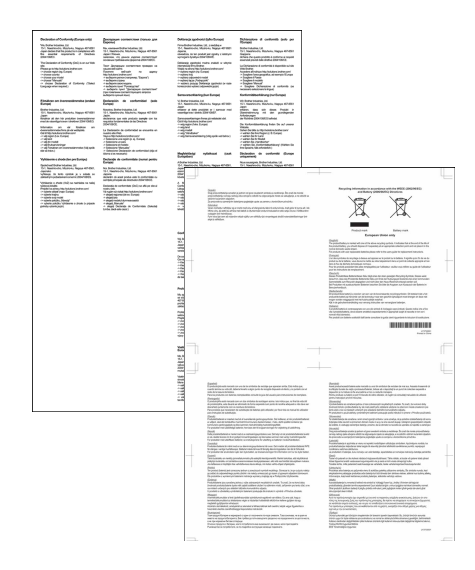

### **Добре дошли – Въведение в характеристиките на скенер DSmobile®**

#### **Поздравления за закупуването на скенера за документи DSmobile 600!**

Разработили сме този продукт с цел да ви предоставим прост, но ефективен инструмент за заснемане, управление и архивиране на документи от различни типове. Препоръчваме ви да прочетете внимателно това ръководство за потребителя.

Инсталационният DVD диск за скенера DSmobile 600 се доставя със сертифицирани и тествани по WHQL драйвери за операционни системи Windows® 7, Windows Vista® и Windows® XP. Драйверите за Windows<sup>®</sup> 7 и Windows Vista<sup>®</sup> работят с 32-битови и 64-битови операционни системи. Този продукт е снабден с драйвери за TWAIN 1.9 съвместимост и Windows $^{\circledR}$  Imaging Acquisition (WIA), които могат да работят с всяко съвместимо с TWAIN/WIA приложение за изображения. Тези TWAIN/WIA драйвери автоматично се инсталират за DSmobile 600, когато зареждате драйверите за Windows $^{\circledR}$ . Ако срещате трудности с някой от тези драйвери, отидете на Brother Solutions Center [\(http://solutions.brother.com/\)](http://solutions.brother.com/), за да проверите дали използвате най-новата версия.

За ваше удобство в инсталационния DVD диск е включена версия на PageManager $^{\circledR}$ . Тази софтуерна програма ви позволява да сканирате и организирате вашите цифрови файлове и ви дава възможност да ги преглеждате, редактирате, изпращате и записвате. Тя също така ще ви предложи разнообразни файлови формати за избор. Имайте предвид, че от софтуера DSmobileSCAN II можете да получите както PDF файлове на Adobe®, така и JPEG и TIFF файлове. Следвайте инструкциите на екрана. За помощ при използването на този софтуер използвайте помощта в PageManager®.

Сканирането с използване на Apple $^{\circledR}$  Mac OS $^{\circledR}$  X се поддържа от Mac $^{\circledR}$  TWAIN драйвер, който използва софтуера Image Capture, предоставен за Macintosh®. Този драйвер е включен в DVD диска със софтуер, но трябва да се инсталира ръчно. Можете също така да изтеглите Mac OS $^{\circledR}$  X драйвера за DSmobile 600 от Brother Solutions Center [\(http://solutions.brother.com/\)](http://solutions.brother.com/).

В случай че преди това сте инсталирали драйвер за DS600 (Windows: версия A1.2.21 или по-стара, Macintosh: версия A1.3.1 или по-стара) и DSmobileSCAN II (версия A2.0.19 или по-стара), е възможно вашият нов скенер да не е съвместим с този драйвер и софтуер. Brother ви препоръчва да инсталирате най-новия драйвер и софтуер от DVD диска, предоставен със скенера, или от интернет на адрес [http://solutions.brother.com](http://solutions.brother.com/)

### Съдържание

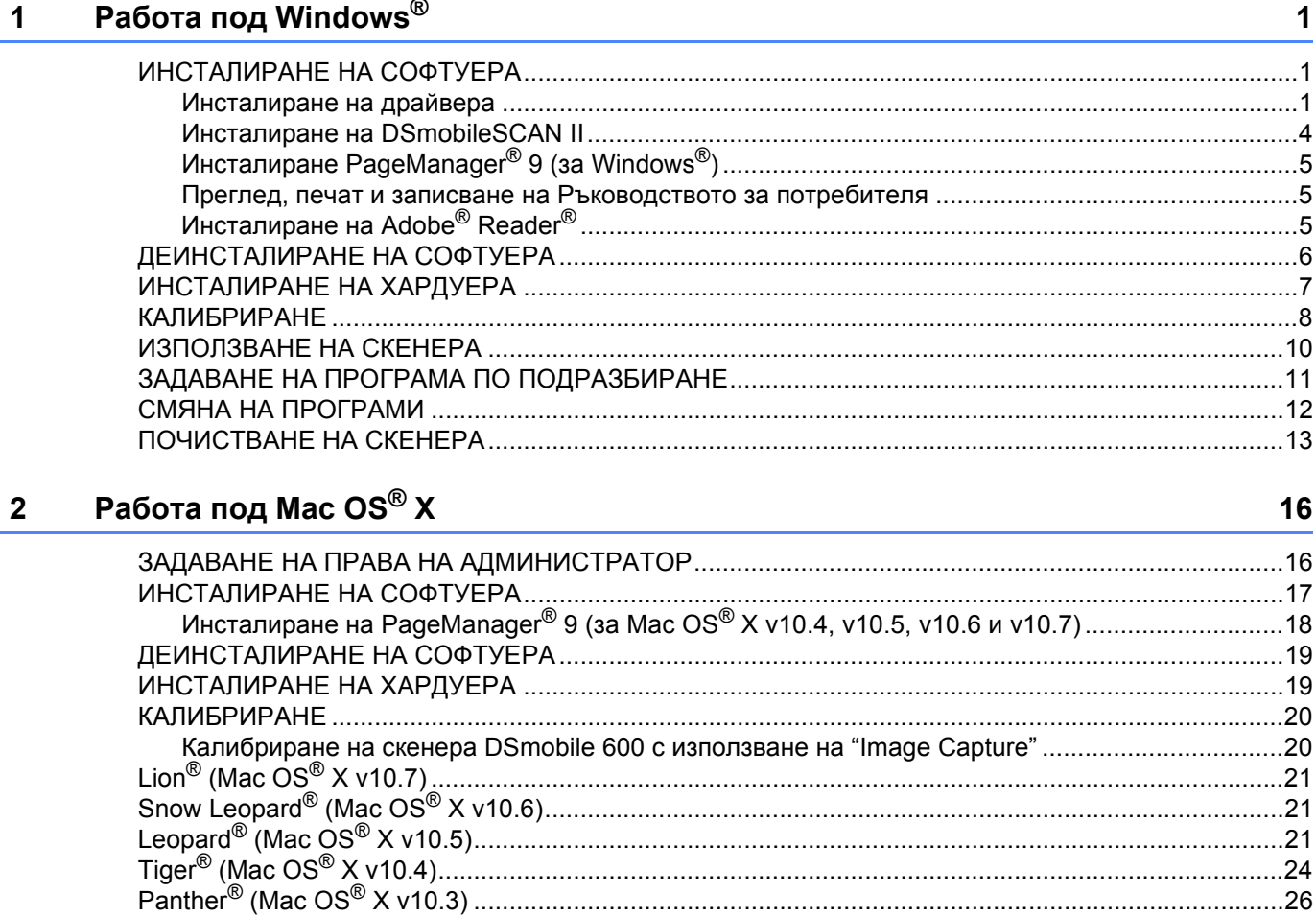

#### $\mathbf{3}$ Работа със софтуера за сканиране

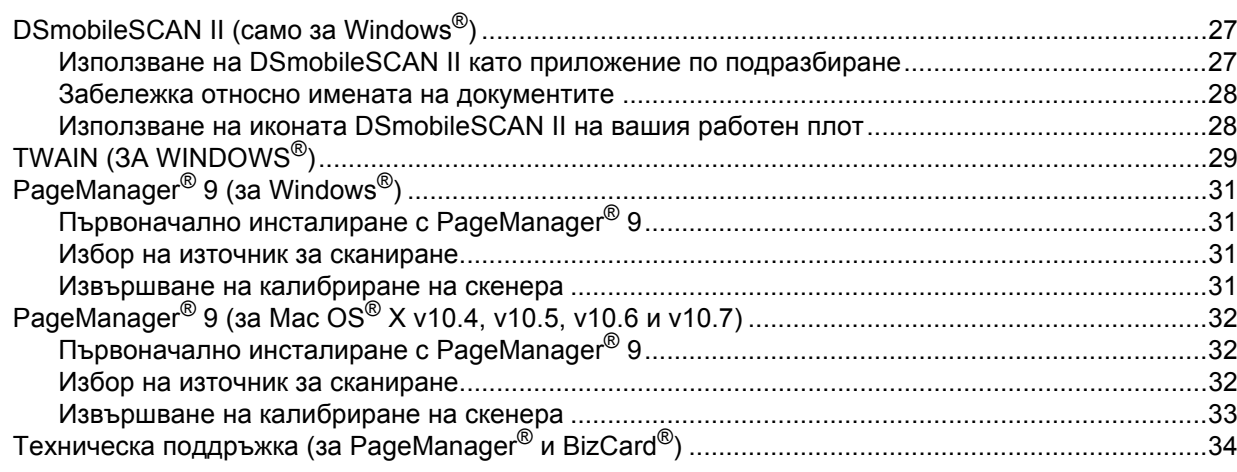

27

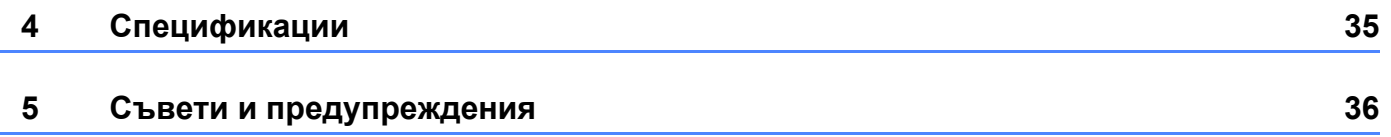

#### ЗА НАЙ–ДОБРИ РЕЗУЛТАТИ ИНСТАЛИРАЙТЕ СОФТУЕРА ОТ ПРЕДОСТАВЕНИЯ DVD ДИСК, ВКЛЮЧЕН В ДОСТАВКАТА, **ПРЕДИ** ДА ВКЛЮЧИТЕ СКЕНЕРА.

#### **Забележка**

<span id="page-8-0"></span>**1**

Като мярка за безопасност на USB кабела е поставен ЧЕРВЕН предупредителен етикет, който ви напомня първо да инсталирате DVD диска. Отстранете този предупредителен етикет, преди да включите скенера и след като сте инсталирали софтуера.

### <span id="page-8-1"></span>**ИНСТАЛИРАНЕ НА СОФТУЕРА <sup>1</sup>**

#### <span id="page-8-2"></span>**Инсталиране на драйвера <sup>1</sup>**

 $\Box$  Поставете в компютъра инсталационния DVD диск, доставен заедно с вашия скенер DSmobile 600. След като се покаже прозорецът "Автоматично изпълнение", изберете "Изпълни setup.exe". След като се покаже прозорецът "Управление на потребителските акаунти", изберете "Да".

Ако инсталирането не започне автоматично, отидете на "Моят компютър (Компютър)" и щракнете двукратно върху иконата на DVD диска.

Ако тази програма за инсталиране не се стартира, щракнете двукратно върху иконата start.exe.

**2** Програмата за инсталиране би трябвало да се стартира автоматично. Изберете езика и щракнете върху "Инсталиране на драйвер за скенера".

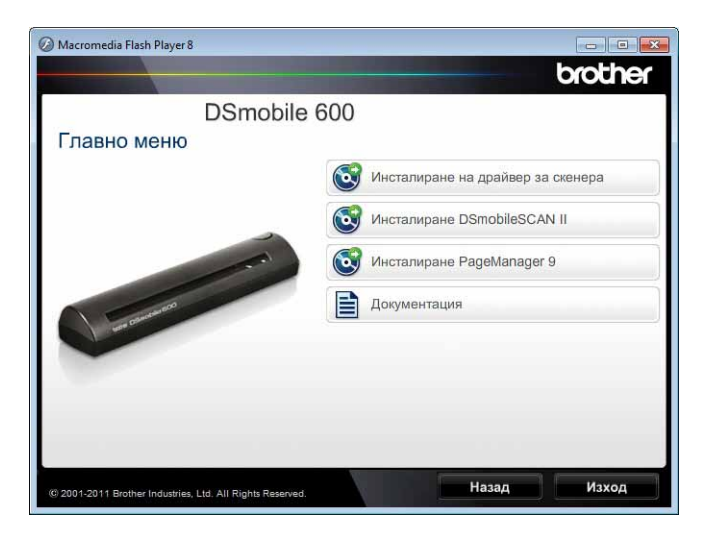

Ще се появи следният екран: щракнете върху "Напред".

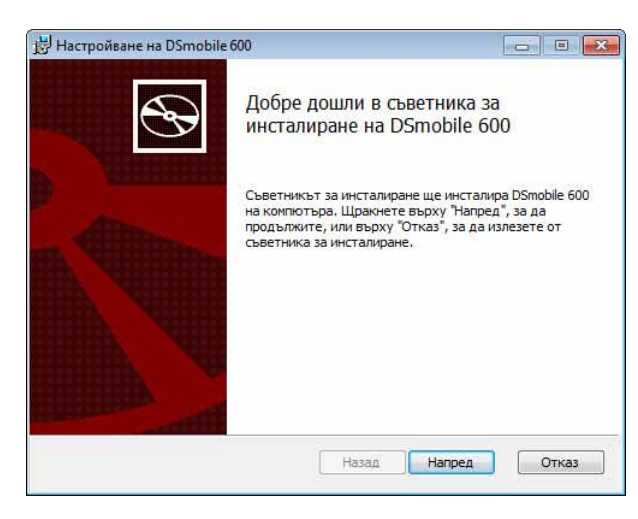

Прочетете Лицензнен договор с краен потребител, щракнете върху квадратчето за приемане и след това върху "Напред".

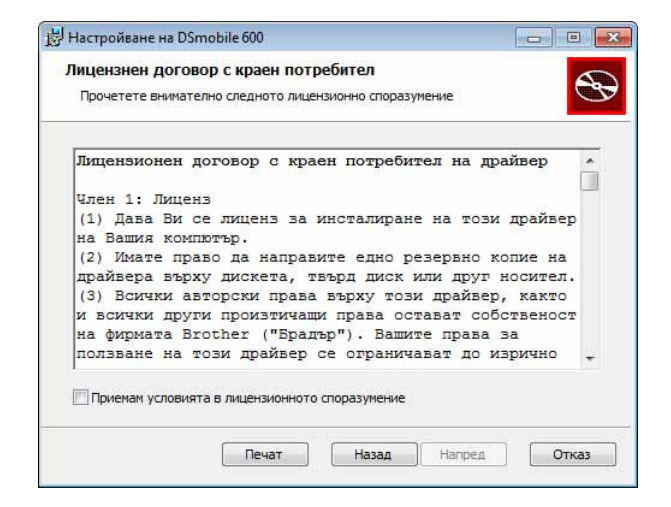

Изберете "Попълване" (препоръчително) или "По избор".

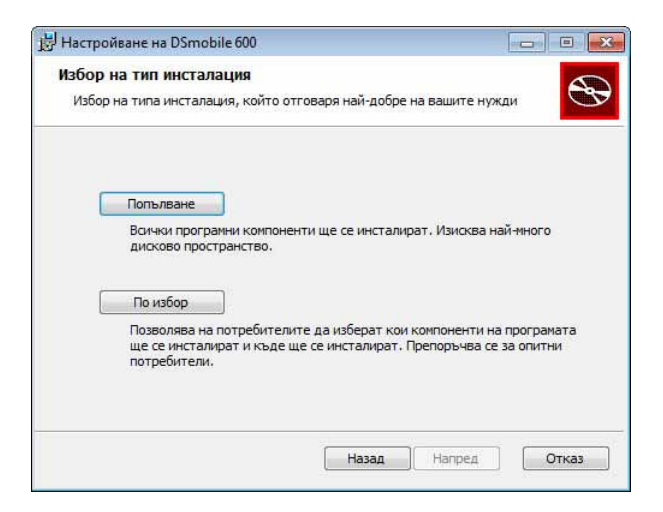

e Ще се появи следният екран: щракнете върху "Инсталирай".

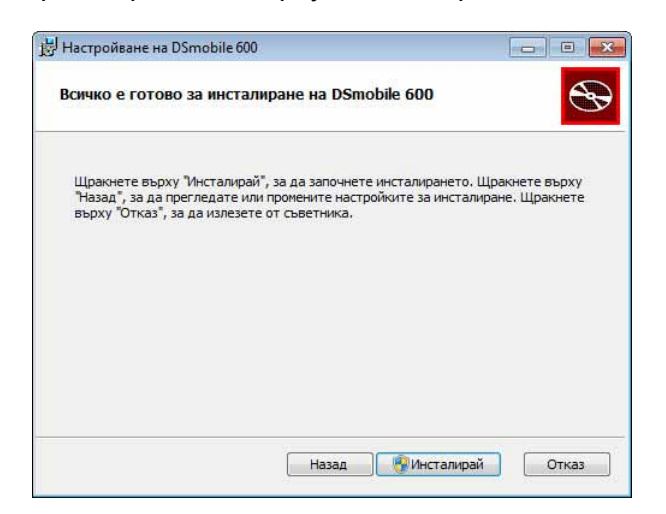

**6** След инсталирането на драйвера ще се появи следният екран: щракнете върху "Напред". Следвайте препоръчваните опции за избор в "Съветникът за инсталиране на нови програми".

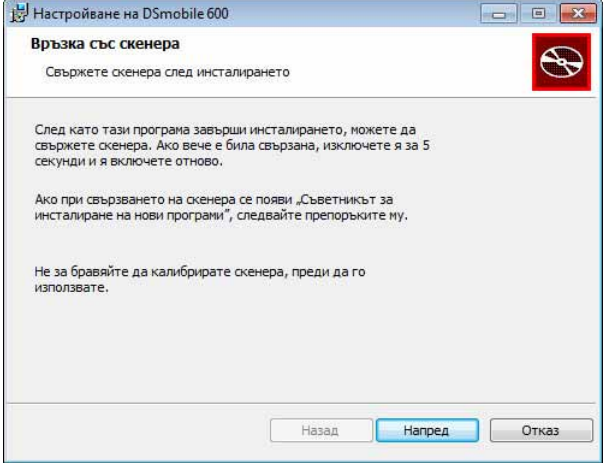

- 7 Щракнете върху "Приключване".
- **8** Екранът за инсталиране ще се появи отново и ще ви бъдат предоставени четири опции за избор:
	- Инсталиране DSmobileSCAN II
	- Инсталиране PageManager<sup>®</sup> 9
	- Прегледайте/Отпечатайте Ръководство за потребителя от PDF формат
	- Инсталиране Adobe<sup>®</sup> Reader<sup>®</sup>

#### **Забележка**

След като приключите с всички инсталации на софтуер, настоятелно ви препоръчваме да извадите DVD диска и да рестартирате компютъра си дори ако не получите подкана от Windows® да направите това.

### <span id="page-11-0"></span>**Инсталиране на DSmobileSCAN II <sup>1</sup>**

- **1** Щракнете върху "Инсталиране DSmobileSCAN II".
- 2 Щракнете върху "Напред".

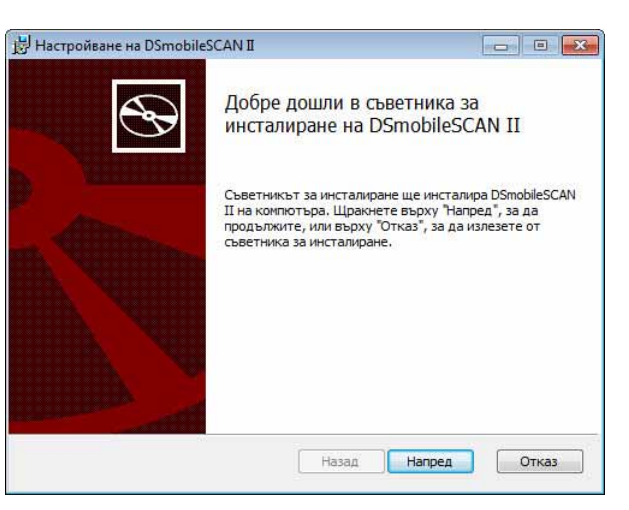

- В Изберете квадратчето "Приемам условията...", след което щракнете върху "Напред".
	- d Щракнете върху "Напред".

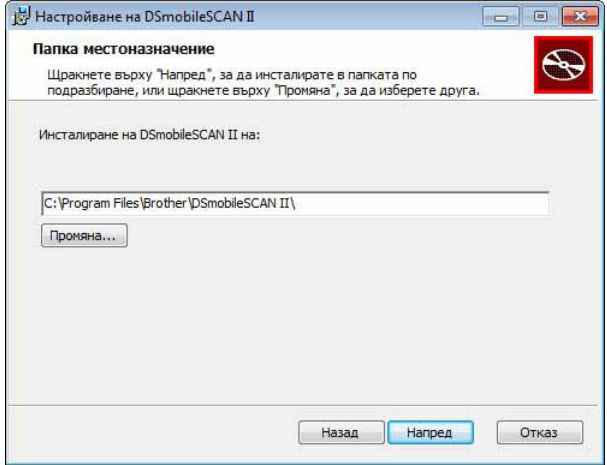

#### e Щракнете върху "Инсталирай".

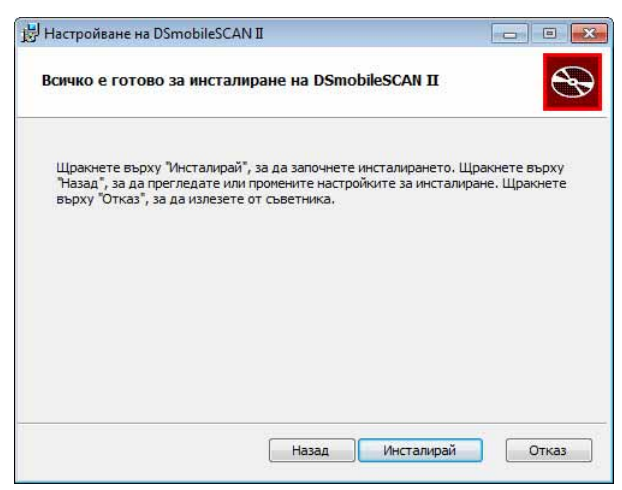

- б Щракнете върху "Приключване".
- $\sqrt{7}$  След тази инсталация на вашия работен плот на Windows<sup>®</sup> ще се появи иконата на DSmobileSCAN II, от която можете да стартирате приложението, когато е необходимо.

#### <span id="page-12-0"></span>**Инсталиране PageManager® 9 (за Windows®) <sup>1</sup>**

Вече можете да инсталирате софтуера PageManager® 9. Следвайте указанията на екрана за инсталиране на PageManager<sup>®</sup> 9.

#### <span id="page-12-1"></span>**Преглед, печат и записване на Ръководството за потребителя <sup>1</sup>**

- 1 Щракнете върху "Документация".
- b Щракнете върху "Прегледайте/Отпечатайте Ръководство за потребителя от PDF формат". Така ще се стартира Adobe $^\circledR$  Reader $^\circledR$  и ще се покаже първата страница от Ръководството за потребителя. Ако това не се случи, трябва да инсталирате софтуера Adobe $^{\circledR}$  Reader $^{\circledR}$ , както е описано в следващия раздел.
- **3) От прозореца на Ръководството за потребителя можете да прегледате документа, да го запишете** или отпечатате, като изберете съответните опции от менюто "File" (Файл).
- Затворете прозореца на Adobe<sup>®</sup> Reader<sup>®</sup>, когато приключите.

### <span id="page-12-2"></span>**Инсталиране на Adobe® Reader® <sup>1</sup>**

Ако все още нямате инсталиран Adobe® Reader®, трябва да щракнете върху бутона "Получаване на Adobe Reader" и след това върху "Прегледайте/Отпечатайте Ръководство за потребителя от PDF формат". Тогава можете да отпечатате Ръководството за потребителя, след като сте инсталирали Adobe $^{\circledR}$  Reader $^{\circledR}$ , за бъдещи справки.

Ако изберете да инсталирате Adobe $^\circledR$  Reader $^\circledR$ , вашият уеб браузър ще се стартира и ще се отвори уеб страницата за изтегляне на "Adobe Reader". Следвайте инструкциите, за да инсталирате софтуера.

### <span id="page-13-0"></span>**ДЕИНСТАЛИРАНЕ НА СОФТУЕРА <sup>1</sup>**

Ако се наложи да деинсталирате софтуера на драйвера по-късно, просто поставете оригиналния инсталационен DVD диск и изпълнете инсталиращата програма отново. Тогава ще ви бъдат предоставени три опции. Изберете опцията "Отстраняване" и след това щракнете върху "Премахни" на следващия екран. Софтуерът на драйвера за скенер ще бъде премахнат от вашия компютър.

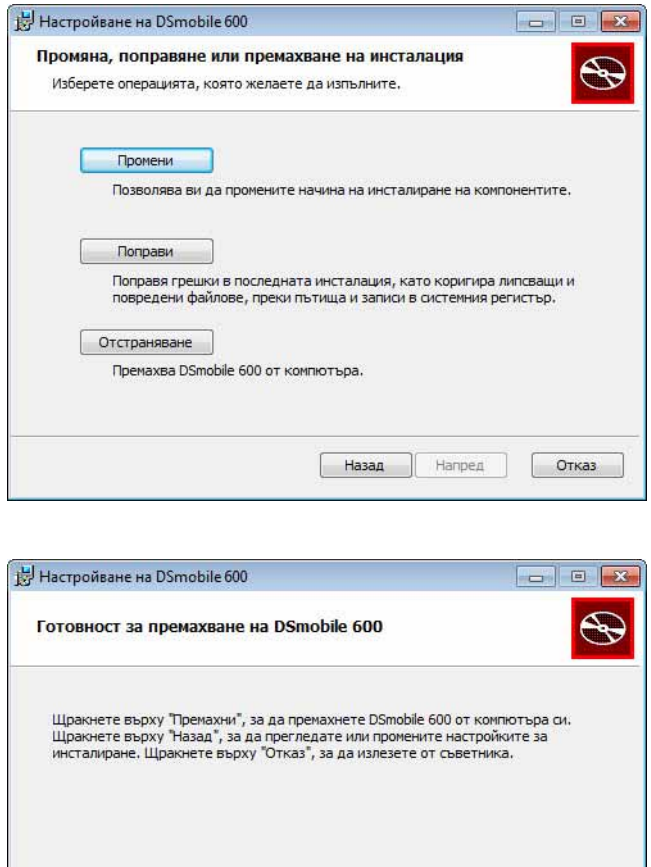

Ако се наложи да деинсталирате софтуера за сканиране за Windows® (DSmobileSCAN II или PageManager®), следвайте стъпките, описани по-долу.

(Windows<sup>®</sup> 7 и Windows Vista<sup>®</sup>)

Изберете Старт, Контролен панел след това Програми и компоненти, за да деинсталирате избрания софтуер.

Назад

Премахни

Отказ

(Windows® XP)

Изберете Старт, Контролен панел след това Добавяне или премахване на програми, за да деинсталирате избрания софтуер.

### <span id="page-14-0"></span>**ИНСТАЛИРАНЕ НА ХАРДУЕРА <sup>1</sup>**

Не свързвайте скенера с вашия компютър, докато не получите указания за това от софтуера за инсталиране на драйвера. Когато получите указания да направите това, свържете кабела на скенера, както е показано по-долу, и следвайте инструкциите.

След като инсталирате софтуера, следвайте стъпките по-долу. След това преминете към калибриране.

 $\Box$  Свържете USB кабела към скенера и към USB порта на компютъра (към настолен или преносим компютър), както е показано по-долу. Ако е необходимо, направете справка в ръководството за потребителя на компютъра, за да откриете наличните USB портове и техните местоположения.

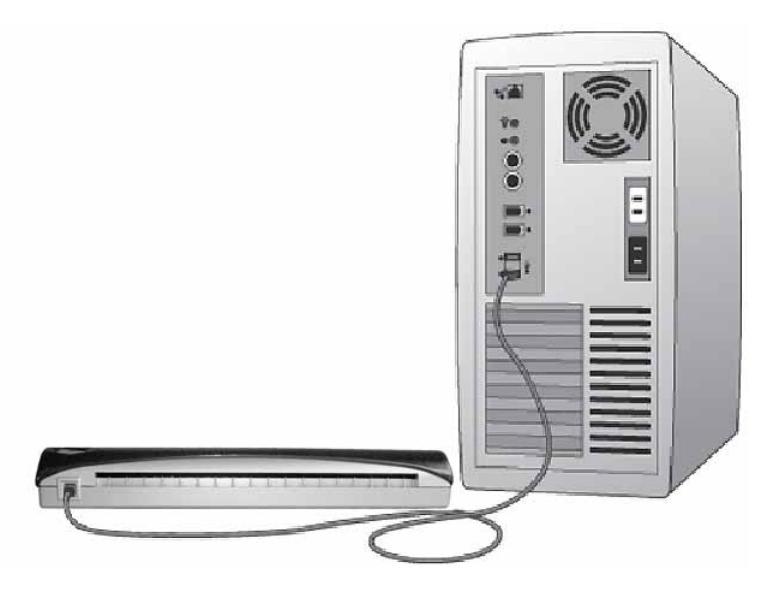

2 Ще се появи следното съобщение и компютърът автоматично ще открие новото инсталирано хардуерно устройство, което ще бъде готово за използване.

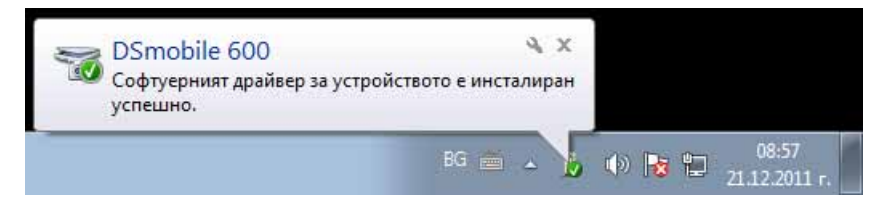

### <span id="page-15-0"></span>**КАЛИБРИРАНЕ <sup>1</sup>**

#### **Забележка**

- Калибрирането е изключително важно, защото благодарение на него качеството на изображението може да се "балансира" в зависимост от комбинацията от вашия скенер и компютър. Ако смените компютъра, който използвате за работа със скенера, или смените самия скенер, трябва да извършите повторно калибриране.
- Калибрирането може да се извърши във всяко приложение, съвместимо с TWAIN. Такова приложение е DSmobileSCAN II.
- Когато възнамерявате да сканирате с драйвер на скенера, съвместим с WIA, извършете предварително процеса на калибриране със съвместим с TWAIN драйвер на скенера.
- 1 За да отворите приложението DSmobileSCAN II, можете да щракнете двукратно върху иконата на прекия път на DSmobileSCAN II на работния плот **или върху иконата в "Лента на задачите**", която обикновено се намира в долния десен ъгъл на работния плот на Windows<sup>®</sup>.

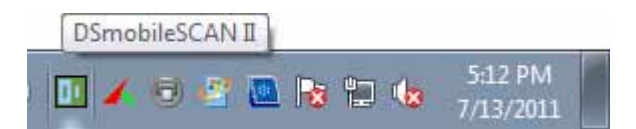

2) След като стартирате DSmobileSCAN II (или което и да било TWAIN приложение), изберете бутона Сканиране и инструкциите за калибриране "стъпка по стъпка" ще се появят като поредица от съобщения.

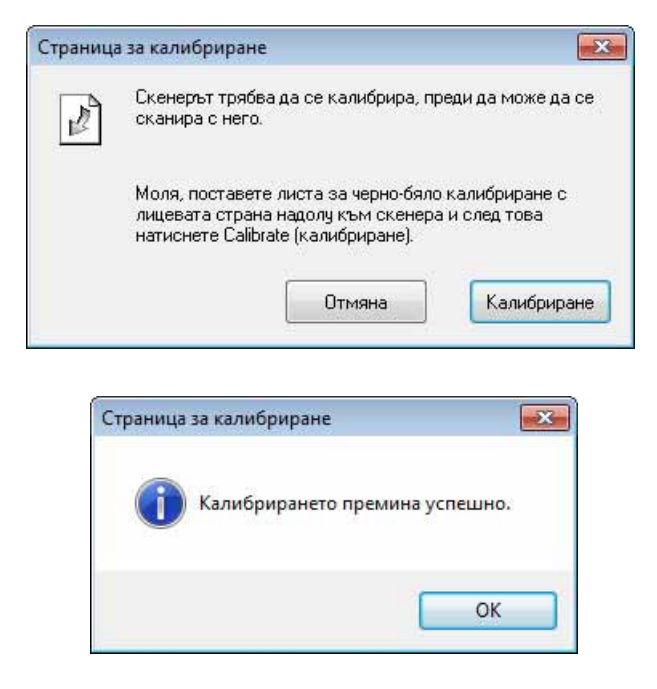

При този процес на калибриране се използва специалният черно-бял лист за калибриране (вж. изображението на [стр](#page-4-0). iv), който е доставен с вашия скенер. При калибрирането страната с черната лента трябва да е обърната надолу и за правилното поставяне на листа трябва да се отчете посоката на стрелките.

Когато процесът на калибриране завърши успешно, ще се появи горното съобщение, в противен случай ще се наложи да извършите повторно калибриране на скенера.

- Ако смените скенера или ако качеството на изображението е станало незадоволително, можете да извършите повторно калибриране на скенера, като изберете бутона Потребителски в прозореца на DSmobileSCAN II и след това бутона Калибриране.
- Ако изгубите черно-бялата хартия за калибриране, доставена с вашия скенер, можете да използвате всякаква обикновена "Бяла" (колкото "По-бяла", толкова по-добре) хартия за принтер с размер A4, за да извършите калибрирането. Просто сгънете хартията наполовина и поставете края, срещуположен на сгъвката, най-напред в скенера, когато извършвате калибрирането. Ще се появи следното съобщение (вж. по-долу).

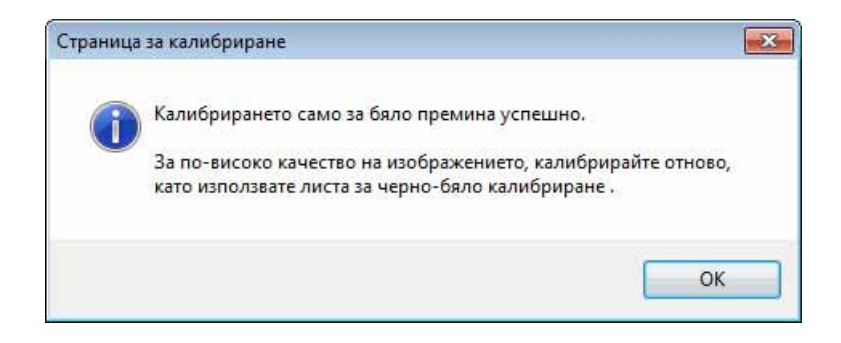

#### **Забележка**

*Когато качеството на изображението стане незадоволително, препоръчваме да почистите скенера с предоставения лист за почистване (вж. страница Съвети и [предупреждения](#page-43-0)) и след това да извършите повторно калибриране на скенера.*

### <span id="page-17-0"></span>**ИЗПОЛЗВАНЕ НА СКЕНЕРА <sup>1</sup>**

Поставяйте документите с лицето надолу. Можете да използвате предпочитаното от вас приложение за сканиране, за да започнете сканирането, или да натиснете бутона на скенера за започване на сесия за сканиране. Вж. следващия раздел за конфигуриране на действие за сканиране по подразбиране при натискане на бутона.

Когато натиснете бутона отгоре на скенера, ще се появи следният прозорец. Всяка програма може да се стартира с двукратно щракване.

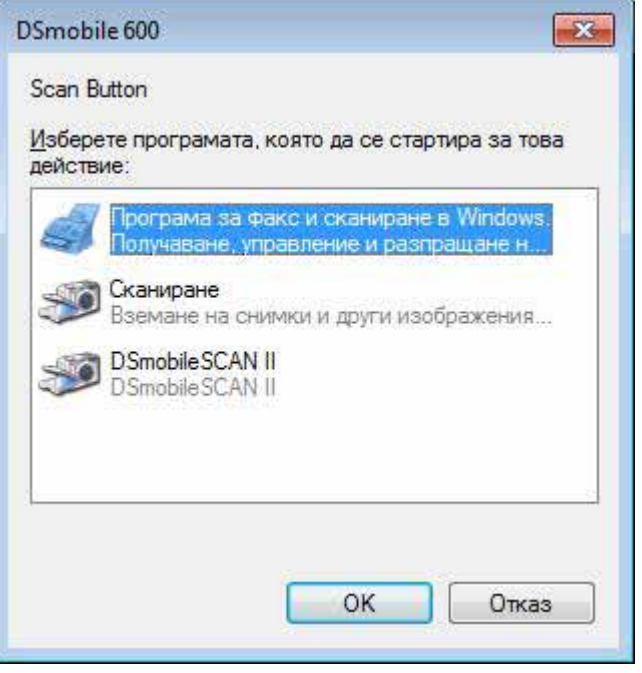

### <span id="page-18-0"></span>**ЗАДАВАНЕ НА ПРОГРАМА ПО ПОДРАЗБИРАНЕ <sup>1</sup>**

Можете да изберете програма за сканиране по подразбиране, която да се стартира автоматично, когато натиснете бутона отгоре на скенера.

**1** (Windows<sup>®</sup> 7 и Windows Vista<sup>®</sup>) Изберете Старт: Контролен панел: Устройства и принтери. (Windows® XP) Изберете Старт: Контролен панел: Скенери и фотоапарати.

 $\overline{2}$  Щракнете с десния бутон върху иконата на скенера, изберете Свойства за сканиране и след това изберете раздела Събития.

**(3)** Изберете "Стартирай тази програма:" от радио бутоните Действия.

Изберете програма в разгъващия се списък.

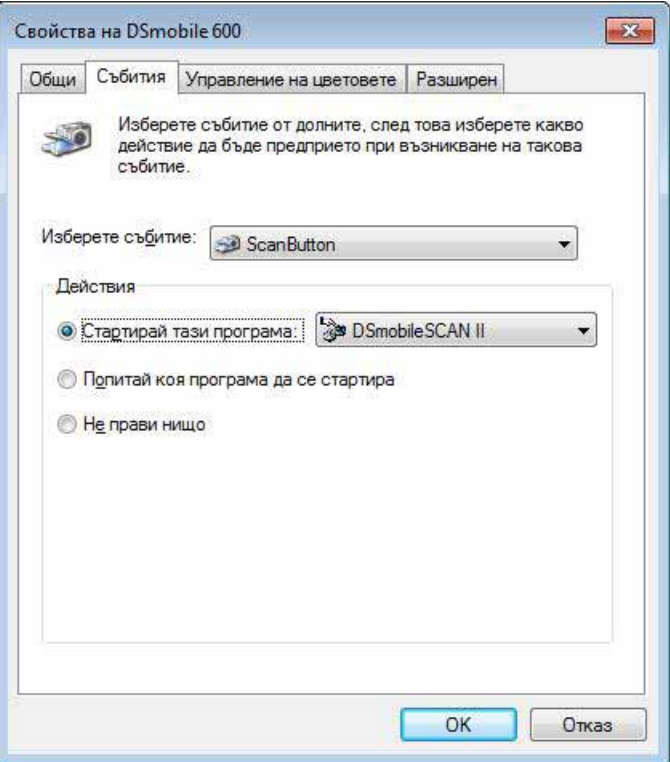

e Щракнете върху OK <sup>и</sup> след това излезте от Контролен панел.

### <span id="page-19-0"></span>**СМЯНА НА ПРОГРАМИ <sup>1</sup>**

Можете да настроите действието на бутона така, че при всяко натискане да се налага избор на приложение за сканиране.

**1** (Windows<sup>®</sup> 7 и Windows Vista<sup>®</sup>) Изберете Старт: Контролен панел: Устройства и принтери. (Windows® XP) Изберете Старт: Контролен панел: Скенери и фотоапарати.

 $\overline{2}$  Щракнете с десен бутон върху иконата на скенера, изберете Свойства за сканиране и след това изберете раздела Събития.

**3) Изберете "Попитай коя програма да се стартира" от радио бутоните Действия.** 

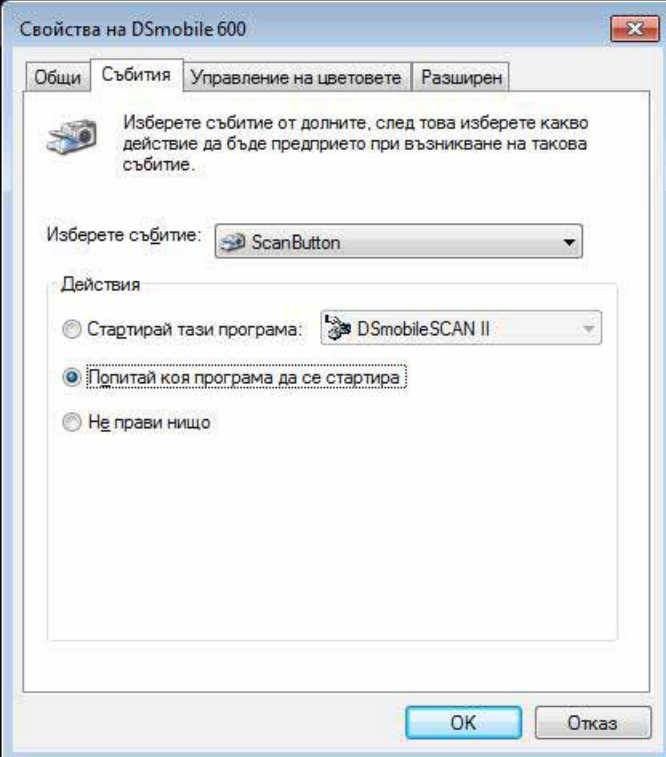

**4** Щракнете върху ОК и след това излезте от Контролен панел.

Сега при всяко следващо натискане на бутона отгоре на скенера ще се появява прозорец за избор на програма.

### <span id="page-20-0"></span>**ПОЧИСТВАНЕ НА СКЕНЕРА <sup>1</sup>**

### **Забележка**

Процедурата за почистване може да се стартира от софтуерната програма DSMobileScan II. Препоръчва се в средата на листа за почистване да се капнат няколко капки спирт (изопропилов спирт 70%).

#### **Забележка**

Използвайте листа за почистване, доставен в оригиналната опаковка. Ако имате нужда от консумативи за смяна, аксесоари или резервни части, посетете [www.brother.eu](http://brother.eu/) Оттук можете да намерите офиса на Brother във вашата държава за повече информация как да получите тези артикули.

**1** Най-напред включете скенера в USB порта на компютъра. Изчакайте, докато вашият компютър разпознае скенера, и след това натиснете черния бутон отгоре на скенера. От съобщението изберете TWAIN или WIA-съвместимо приложение, като напр. DSmobileScan II. Трябва да се появи следният прозорец:

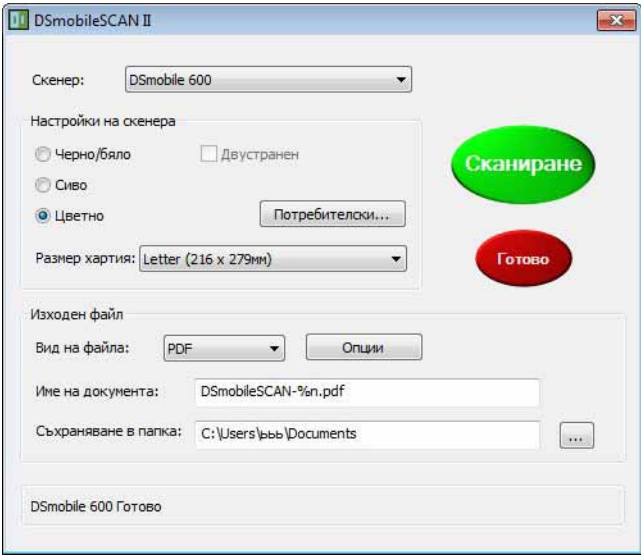

Работа под Windows®

2) Щракнете върху бутона Потребителски и ще се появи следният прозорец:

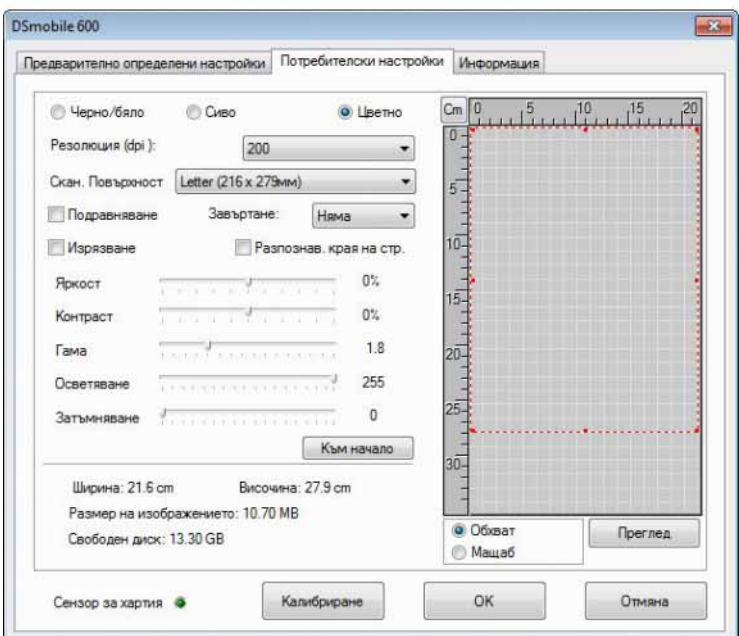

**3** Щракнете върху бутона Калибриране и ще се появи следният прозорец:

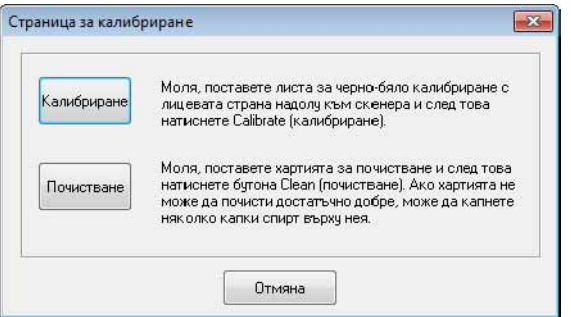

4) Щракнете върху бутона Почистване и ще се появи следният прозорец:

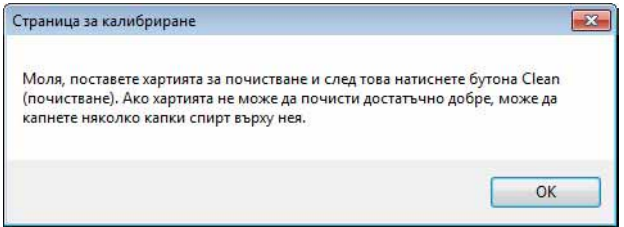

#### **Забележка**

Ако почистването само с хартия не е достатъчно ефективно, може да се капнат няколко капки спирт върху листа за почистване.

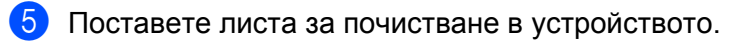

f Щракнете върху бутона ОК <sup>и</sup> ще се появи следният прозорец:

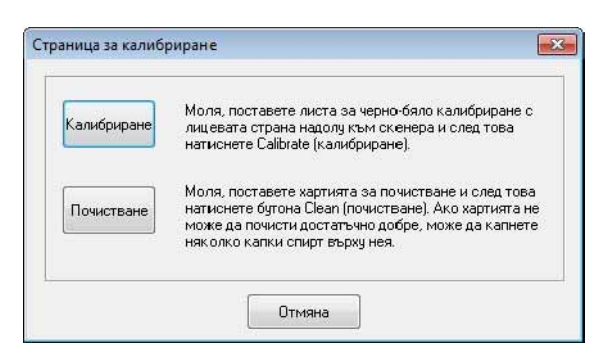

**7** Щракнете върху бутона Почистване. Хартията за почистване ще започне да се движи напредназад в скенера и след като почистването завърши, ще бъде извадена, при което ще се появи следният прозорец:

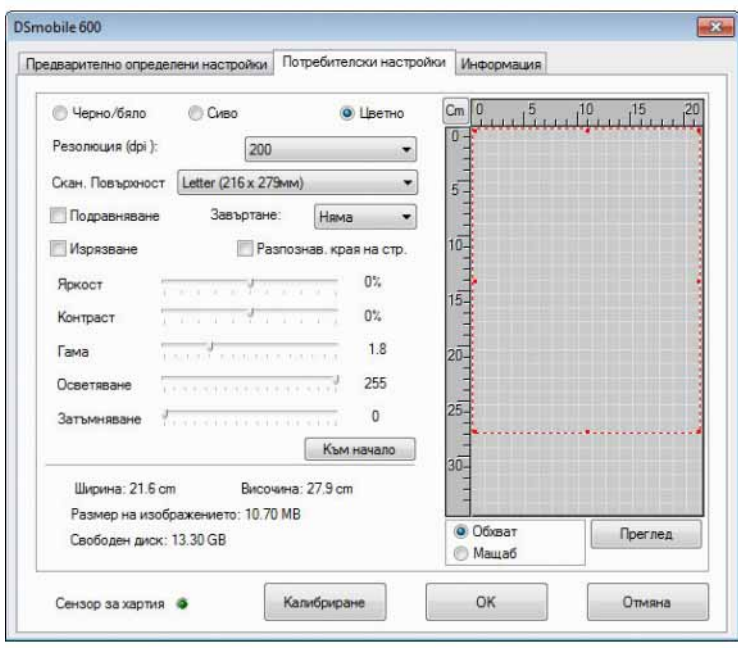

**8** Щракнете върху бутона ОК, за да завършите почистването.

# <span id="page-23-0"></span>**Работа под Mac OS® X <sup>2</sup>**

#### ЗА НАЙ–ДОБРИ РЕЗУЛТАТИ, ИНСТАЛИРАЙТЕ СОФТУЕРА ОТ ПРЕДОСТАВЕНИЯ DVD ДИСК, ВКЛЮЧЕН В ДОСТАВКАТА, **ПРЕДИ** ДА ВКЛЮЧИТЕ СКЕНЕРА.

#### **Забележка**

Като мярка за безопасност на USB кабела е поставен ЧЕРВЕН предупредителен етикет, който ви напомня първо да инсталирате DVD диска. Отстранете този предупредителен етикет, преди да включите скенера и след като сте инсталирали софтуера.

### <span id="page-23-2"></span><span id="page-23-1"></span>**ЗАДАВАНЕ НА ПРАВА НА АДМИНИСТРАТОР <sup>2</sup>**

Ако инсталирането или калибрирането не може да се извърши във вашата система Macintosh $^{\circledR}$ . решението на проблема може да е в правата. При първоначалното инсталиране ви се дават права на администратор, които ви позволяват да инсталирате софтуера DSmobile и да извършите калибрирането. Ако обаче системата ви е настроена така, че да не разполагате с права на администратор или вашите права са се повредили по някакъв начин, може да не е възможно да се извърши инсталиране или калибриране. За да коригирате този проблем, извършете следното:

 $\bigcap$  Изберете менюто Apple® в горния ляв ъгъл на работния плот и изберете "System Preferences" (Предпочитания за системата).

- **(2)** Изберете "System" (Система) и след това "Accounts" (Акаунти).
- $\overline{3}$  В левия екран на прозореца ще бъдат изредени текущите акаунти, един от които ще бъде вашето потребителско име с думата "Admin" (Администратор) под него.
- d Ако случаят не <sup>е</sup> такъв, свържете се със системния си администратор, за да промени правата ви, за да можете да инсталирате софтуера и да калибрирате скенера.

### <span id="page-24-0"></span>**ИНСТАЛИРАНЕ НА СОФТУЕРА <sup>2</sup>**

Поставете в компютъра Mac $^\circledR$ инсталационния DVD диск, доставен заедно с вашия скенер DSmobile 600, и следвайте стъпките по-долу.

- $\Box$  Проверете дали системният софтуер на вашия Macintosh® е Mac OS® X v10.3, v10.4, v10.5, v10.6 или v10.7, както и дали приложният ви софтуер е проектиран за използване на Mac компютри, базирани на Intel.
- **2** Не свързвайте скенера DSmobile 600 към вашия Macintosh<sup>®</sup> преди инсталирането на драйвера.
- **3** Препоръчваме първото инсталиране и калибриране да си извършат, като се използва администраторски акаунт. (Вж. *ЗАДАВАНЕ НА ПРАВА НА [АДМИНИСТРАТОР](#page-23-2)*.)
- $\overline{a}$  Щракнете двукратно върху иконата на DVD диска и след това отворете папката "Macintosh".
- **6 Щракнете двукратно върху DSmobile 600 Driver.pkg.**
- **6 Щракнете върху "Continue" (Продължи).**
- 7) Изберете диска за инсталиране или щракнете върху "Continue" (Продължи).
- **в В. Щракнете върху "Install" (Инсталирай).**
- **[9]** Затворете другите приложения, след което щракнете върху "Continue Installation" (Продължи инсталирането).
- $\vert$  (0) Когато инсталирането завърши, щракнете върху "Logout" (Излизане).
- **(1)** Свържете скенера DSmobile 600 към USB порта на вашия Macintosh<sup>®</sup>.
- $\left( 2 \right)$  Стартирайте приложението, съвместимо с TWAIN. Macintosh<sup>®</sup> се доставя със софтуера "Image Capture", но вие можете да използвате друг софтуер, съвместим с TWAIN. Вж. *Калибриране на скенера DSmobile 600 с използване на ["Image Capture"](#page-27-2)* uu на стр. 20 за указания относно калибрирането с "Image Capture". (За Mac OS® X v10.6 или по-нова версия, вж. *Извършване на [калибриране](#page-38-3) на скенера*
	- $\triangleright$  [на стр](#page-38-3). 31 за указания относно калибрирането с "PageManager® 9".)
- 13 Изберете "DSmobile 600" като устройство за сканиране.
- 14 Следвайте указанията на екрана за калибриране и сканиране.
- $\overline{15}$  Имайте предвид, че когато използвате DSmobile 600 на Macintosh<sup>®</sup>, бутонът за сканиране отгоре на скенера не стартира софтуера за сканиране автоматично (това става само в операционната система Windows®).

### <span id="page-25-0"></span>**Инсталиране на PageManager® 9 (за Mac OS® X v10.4, v10.5, v10.6 и v10.7) <sup>2</sup>**

Вече можете да инсталирате софтуера PageManager® 9. Поставете в компютъра Mac® инсталационния DVD диск, доставен заедно с вашия скенер DSmobile 600, и следвайте стъпките по-долу.

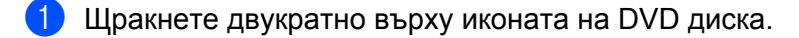

- **2** Отворете папката "Macintosh".
- **3** Отворете папката "PageManager 9".
- d Щракнете два пъти върху PageManager Installer.mpkg.
- $\overline{6}$  Следвайте указанията на екрана за инсталиране на PageManager® 9.

### <span id="page-26-0"></span>**ДЕИНСТАЛИРАНЕ НА СОФТУЕРА <sup>2</sup>**

Ако се налага да премахнете софтуер от вашата система Macintosh, можете да използвате приложението за деинсталиране на инсталационния DVD диск (само PageManager® и BizCard®) или да плъзнете софтуера от папката Applications (Приложения) в кошчето.

Препоръчително е използването на приложението за деинсталиране на инсталационния DVD диск.

### <span id="page-26-1"></span>**ИНСТАЛИРАНЕ НА ХАРДУЕРА <sup>2</sup>**

За да инсталирате устройството, намерете USB порт, който не се използва, на вашия Macintosh $^{\circledR}$ и включете USB кабела на скенера в контакта. Не свързвайте устройството към USB порт на клавиатура или на концентратор без захранване.

### <span id="page-27-0"></span>**КАЛИБРИРАНЕ <sup>2</sup>**

Калибрирането е изключително важно, защото благодарение на него качеството на изображението може да се "балансира" в зависимост от комбинацията от вашия скенер и компютър. Ако смените компютъра, който използвате за работа със скенера, или смените самия скенер, трябва да извършите повторно калибриране.

Имайте предвид, че трябва да влезете с права на администратор, за да можете да калибрирате системата. Вж. ЗАДАВАНЕ НА ПРАВА НА [АДМИНИСТРАТОР](#page-23-2) >> на стр. 16 за допълнителна информация.

При този процес на калибриране се използва специалният черно-бял лист за калибриране (вж. изображението на [стр](#page-4-0). iv), който е доставен с вашия скенер. При калибрирането страната с черната лента трябва да е обърната надолу и за правилното поставяне на листа трябва да се отчете посоката на стрелките.

Ако изгубите черно-бялата хартия за калибриране, доставена с вашия скенер, можете да използвате всякаква обикновена "Бяла" (колкото "По-бяла", толкова по-добре) хартия за принтер с размер A4, за да извършите калибрирането. Просто сгънете хартията наполовина и поставете края, срещуположен на сгъвката, най-напред в скенера, когато извършвате калибрирането.

Ще се появи следното съобщение (вж. по-долу):

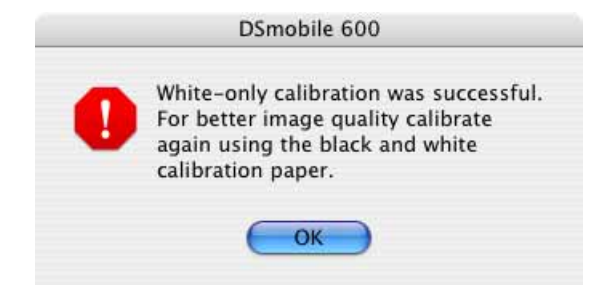

#### **Забележка**

*Когато качеството на изображението стане незадоволително, препоръчваме да почистите скенера с предоставения лист за почистване (вж. страница Съвети и [предупреждения](#page-43-0)) и след това да извършите повторно калибриране на скенера.*

#### <span id="page-27-2"></span><span id="page-27-1"></span>**Калибриране на скенера DSmobile 600 с използване на "Image Capture" <sup>2</sup>**

Калибрирането е изключително важна стъпка в процеса на настройване на скенера. Благодарение на него сканираните цветни данни могат да бъдат "калибрирани" за най-добро качество на изображението в зависимост от комбинацията от вашия скенер и компютър. Ако в даден момент смените компютъра, който използвате за работа със скенера, или смените самия скенер, трябва да извършите повторно калибриране.

Следните стъпки ще ви водят в процеса на калибриране на скенера DSmobile 600 чрез вградения софтуер "Image Capture" в Mac OS $^{\circledR}$  X, заедно с драйвера на Brother и GUI. Имайте предвид, че след като калибрирането е завършено, не се налага то да се изпълнява повторно, ако използвате друго приложение на същия компютър.

### <span id="page-28-0"></span>**Lion® (Mac OS® X v10.7) <sup>2</sup>**

Калибриране на скенера с PageManager® 9. Вж. Извършване на [калибриране](#page-38-3) на скенера > > на стр. 31.

### <span id="page-28-1"></span>**Snow Leopard® (Mac OS® X v10.6) <sup>2</sup>**

Калибриране на скенера с PageManager® 9. Вж. Извършване на [калибриране](#page-38-3) на скенера >> на стр. 31.

### <span id="page-28-2"></span>**Leopard® (Mac OS® X v10.5) <sup>2</sup>**

- **1** Инсталирайте драйвера за скенера DSmobile 600 чрез инсталационния DVD диск и рестартирайте компютъра.
- **2** Свържете скенера към USB порта на компютъра.
- c Отворете папката "Applications" (Приложения) <sup>и</sup> стартирайте "Image Capture".

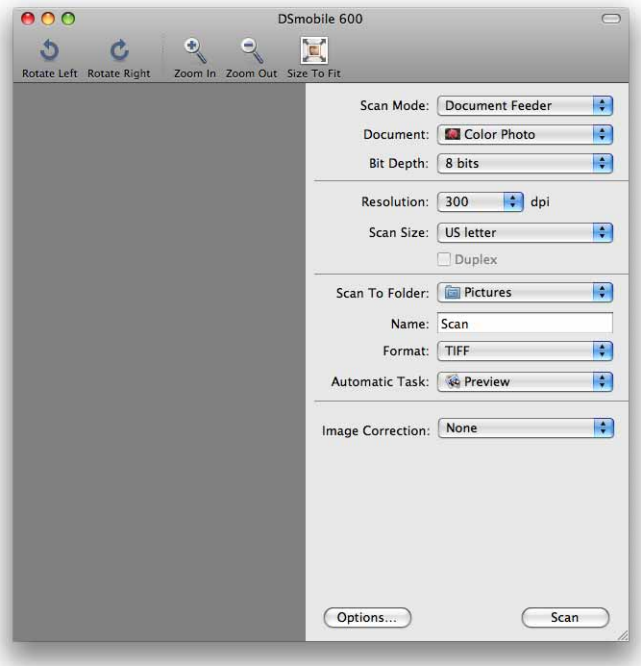

Затворете прозореца "DSmobile 600".

**(5)** От менюто "Devices" (Устройства) изберете "Browse Devices" (Преглеждане на устройствата).

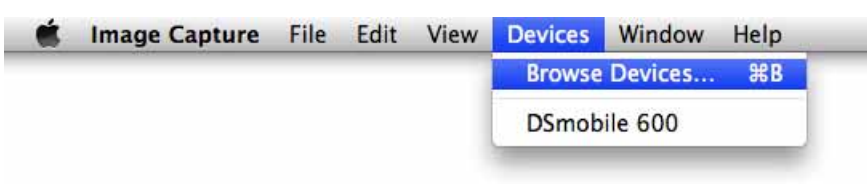

**6** Ще се появи прозорецът "Image Capture Device Browser" (Преглеждане на устройствата в Image Capture).

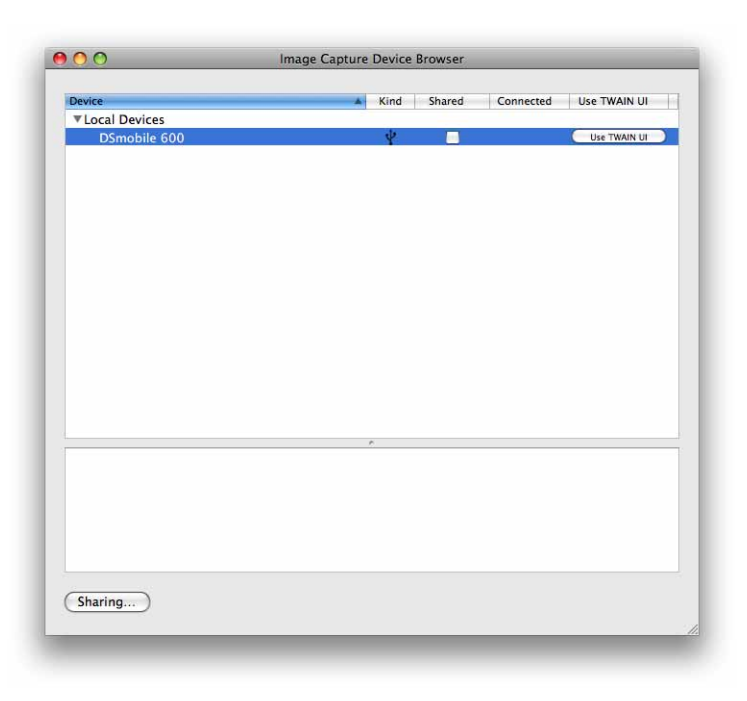

- $\bullet$  Щракнете двукратно върху бутона "Use TWAIN UI" (Използване на ПИ на TWAIN) отдясно на "DSmobile 600".
- **8** Щракнете върху бутона "Scan" (Сканиране).

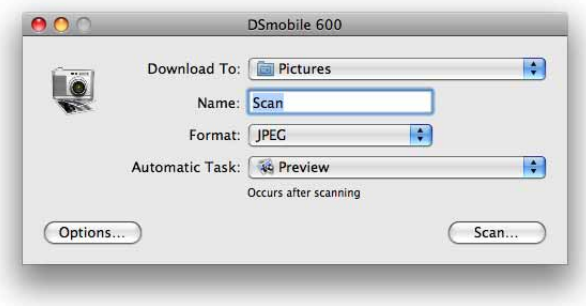

**9** Щракнете върху бутона "Calibrate" (Калибриране).

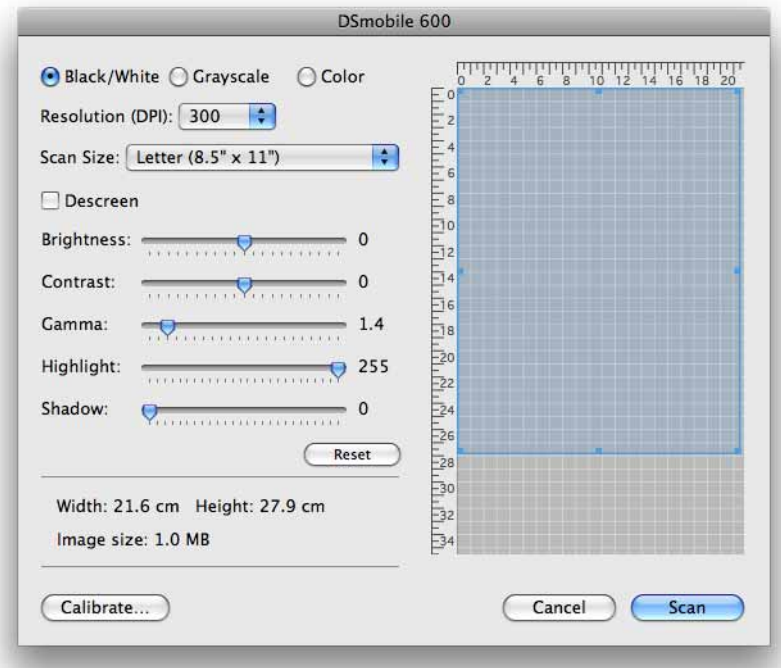

10 Поставете черно-белия лист за калибриране с единичната стрелка отгоре и черната лента обърната надолу. Също така можете да използвате празен лист бяла хартия.

**(ii)** Щракнете отново върху бутона "Calibrate" (Калибриране).

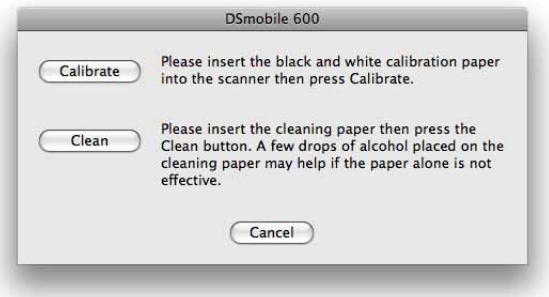

12 Когато калибрирането завърши, щракнете върху "ОК" и пристъпете към сканиране на документите.

### <span id="page-31-0"></span>**Tiger® (Mac OS® X v10.4) <sup>2</sup>**

**1** Инсталирайте драйвера за скенера DSmobile 600 чрез инсталационния DVD диск и рестартирайте компютъра.

2) Свържете скенера към USB порта на компютъра.

c Отворете папката "Applications" (Приложения) <sup>и</sup> изпълнете "Image Capture".

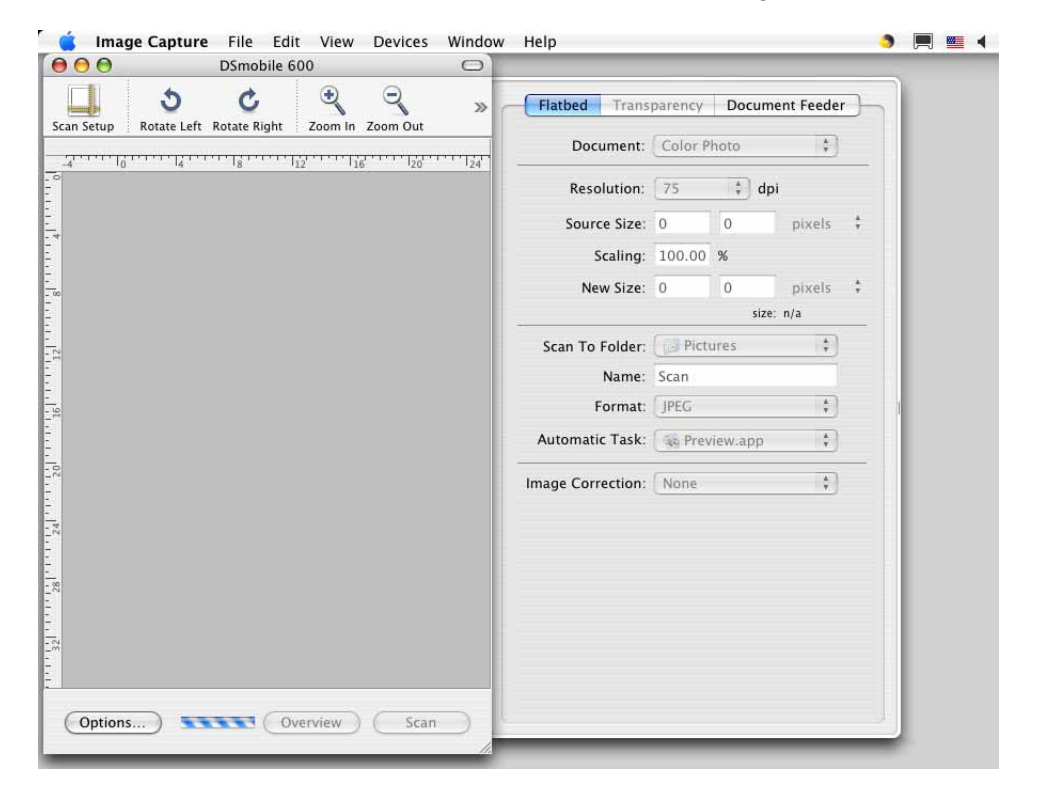

Затворете прозореца "DSmobile 600".

e От прозореца "Devices" (Устройства) изберете "Browse Devices" (Преглеждане на устройствата).

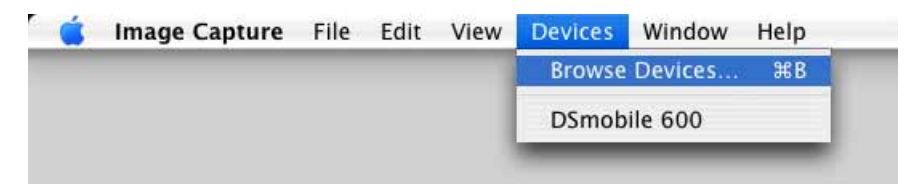

**6** Ще се появи прозорецът "Image Capture Devices" (Устройства в Image Capture).

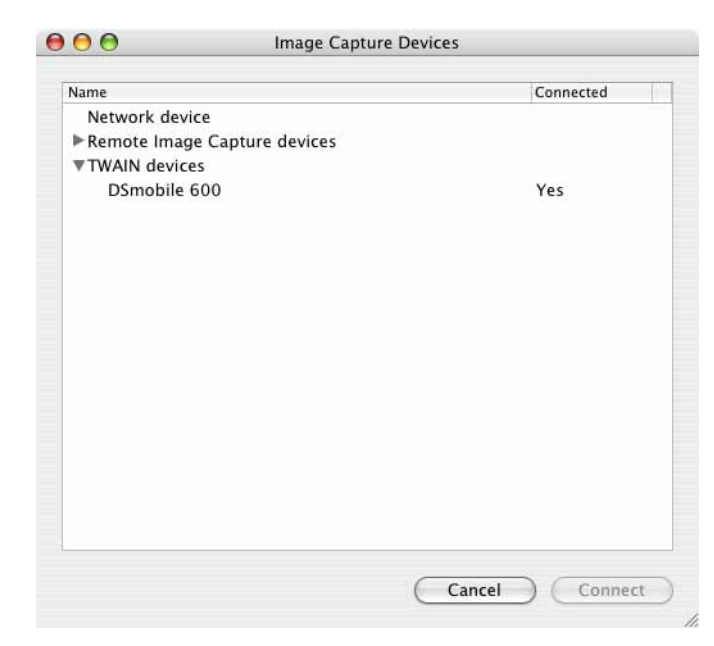

- $\bullet$  **Щракнете върху "DSmobile 600".**
- $\langle 8 \rangle$  Щракнете върху квадратчето "Use TWAIN software" (Използване на софтуера TWAIN) в долната част на прозореца.

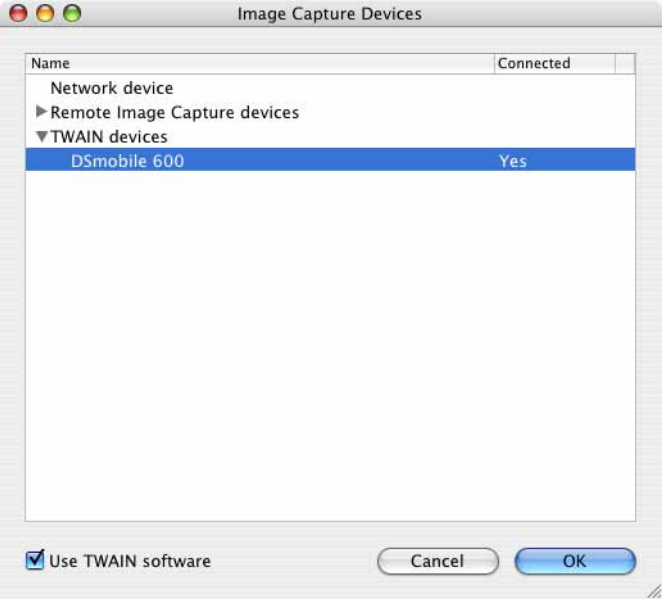

- $\bullet$  **Щракнете върху "ОК" в прозореца "Image Capture Devices" (Устройства в Image Capture).**
- 10 От менюто "Devices" (Устройства) изберете "DSmobile 600".
- k <sup>В</sup> прозореца "DSmobile 600" щракнете върху "Scan" (Сканиране).

12 Щракнете върху бутона "Calibrate" (Калибриране).

- 13 Поставете черно-белия лист за калибриране с единичната стрелка отгоре и черната лента обърната надолу. Също така можете да използвате празен лист бяла хартия.
- 14 Когато калибрирането завърши, щракнете върху "ОК" и пристъпете към сканиране на документите.

### <span id="page-33-0"></span>**Panther® (Mac OS® X v10.3) <sup>2</sup>**

- $\Box$  Инсталирайте драйвера за скенера DSmobile 600 чрез инсталационния DVD диск и рестартирайте компютъра.
- **2** Свържете скенера към USB порта на компютъра.
- $3$  Отворете папката "Applications" (Приложения) и изпълнете "Image Capture".
- 4 Затворете прозореца "DSmobile 600".
- $\overline{6}$  От менюто "Image Capture" изберете "Preferences" (Предпочитания).
- **6** Щракнете върху раздела "Scanner" (Скенер) в горната част на прозореца.
- $\overline{7}$  Щракнете върху квадратчето за отметка "Use TWAIN software whenever possible" (При възможност използвай TWAIN софтуера).
- $\overline{8}$  Щракнете върху "OK" и излезте от "Image Capture", за да запишете промените.
- **9** Стартирайте отново "Image Capture".
- **10** В прозореца "DSmobile 600" щракнете върху "Scan" (Сканиране).
- **(1)** Щракнете върху бутона "Calibrate" (Калибриране).
- 12 Поставете черно-белия лист за калибриране с единичната стрелка отгоре и черната лента обърната надолу. Също така можете да използвате празен лист бяла хартия.
- 13 Когато калибрирането завърши, щракнете върху "ОК" и пристъпете към сканиране на документите.

<span id="page-34-0"></span>**3**

### <span id="page-34-1"></span>**DSmobileSCAN II (само за Windows®) <sup>3</sup>**

Този софтуер поддържа Adobe® Acrobat® PDF, JPEG и TIFF. Имайте предвид, че само файлове в PDF формат могат да бъдат записани като файлове от няколко страници. JPEG и TIFF файловете ще се съхраняват като отделни файлове с номера от индекс, добавени към името на файла (с изключение на първата страница).

#### <span id="page-34-2"></span>**Използване на DSmobileSCAN II като приложение по подразбиране <sup>3</sup>**

Предимството на използването на DSmobileSCAN II като приложение по подразбиране е, че сканирането ще се извършва автоматично. С еднократно натискане на бутона отгоре на скенера софтуерното приложение DSmobileSCAN II ще се отваря и при повторното натискане на бутона ще започва сканирането на документа.

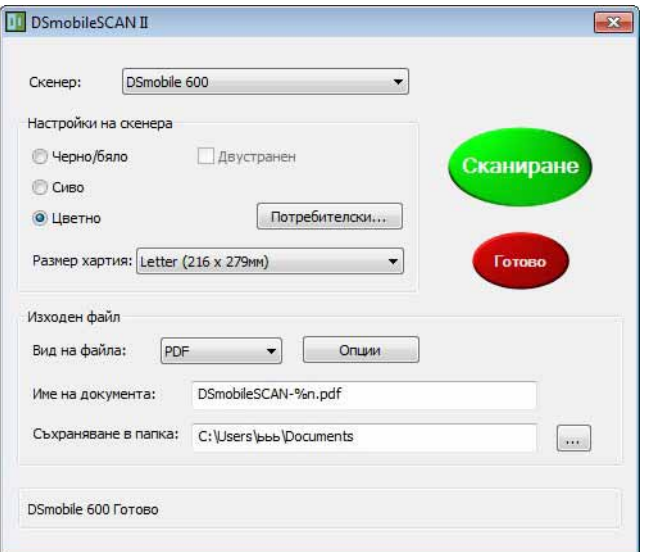

Тази програма дава на потребителя възможността да избира типа сканиране и размера на хартията от главното меню (показано по-горе) или чрез натискане на бутона "Потребителски" да използва контролния панел за управление на документи за по-прецизни настройки. При избирането на настройки п избор ще се отвори прозорец на драйвера TWAIN, който е отделен от софтуерното приложение DSmobileSCAN II.

Ако се използва бутонът Потребителски, той ще отмени функцията за автоматично сканиране. Потребителят трябва да избере настройката, която иска да персонализира, да щракне върху "OK", за да се върне на страницата за сканиране, и след това да щракне върху зеления бутон "Сканиране", за да сканира страницата.

Ако DSmobileSCAN II не е зададено като приложение по подразбиране, при натискането на бутона отгоре на скенера ще се появи прозорец, който ще изисква от вас да изберете софтуер за сканиране, както е показано в *[ИЗПОЛЗВАНЕ](#page-17-0) НА СКЕНЕРА* > > стр. 10. Следвайте инструкциите за сканиране на избрания от вас софтуер.

#### <span id="page-35-0"></span>**Забележка относно имената на документите <sup>3</sup>**

Можете да използвате суфикс с имената на файловете, за да добавяте номер от индекс или дата. Ако добавите към името на файла "%n", името на файла се допълва с пореден номер, който започва с 1 (ако съществува предишен файл, номерът се увеличава до следващия по-голям номер). Ако добавите към името на файла "%d", името на файла се допълва с дата във формат ГГ-MM-ДД.

#### <span id="page-35-1"></span>**Използване на иконата DSmobileSCAN II на вашия работен плот <sup>3</sup>**

След инсталиране на софтуера DSmobileSCAN II на работния плот ще се появи икона ( $\| \cdot \|$ ). Чрез

тази икона може да се стартира софтуерното приложение DSmobileSCAN II, но ако то не е зададено като приложение по подразбиране, ще се включи в "ръчен" режим, при който потребителят трябва да щракне върху зеления бутон "СКАНИРАНЕ", за да започне сканирането.

Ако сте избрали DSmobileSCAN II като софтуер за сканиране по подразбиране, с натискането на бутона отгоре на скенера след стартиране на DSmobileSCAN II от иконата ще започне процесът на сканиране.

Ако не сте избрали DSmobileSCAN II като софтуер за сканиране по подразбиране, с натискането на бутона отгоре на скенера след стартиране на DSmobileSCAN II от иконата ще се покаже прозорецът "Изберете програмата, която да се стартира за това действие". Сега можете да изберете друга програма от менюто. Въпреки че прозорецът DSmobileSCAN ще се показва на заден план, той няма да пречи на работата на друго приложение за сканиране, избрано от вас. За да затворите прозореца DSmobileSCAN II трябва да щракнете върху "X" в горната част на екрана DSmobileSCAN II. Затварянето на прозореца DSmobileSCAN II няма да пречи на работата на текущото софтуерно приложение.

### <span id="page-36-0"></span>**TWAIN (ЗА WINDOWS®) <sup>3</sup>**

Драйверът TWAIN за DSmobile 600 се инсталира автоматично, когато се извършва инсталиране от инсталационния DVD диск на драйверите за Windows®. Този TWAIN драйвер определя комуникацията и структурите от данни между софтуерните приложения на вашия компютър и DSmobile 600.

Всички софтуерни приложения, които се появяват в прозореца "Изберете програмата, която да се стартира за това действие" (показан по-долу), ще бъдат съвместими с TWAIN и WIA, както и със скенера DSmobile 600, и ще позволяват сканиране от тази софтуерна програма. Всяка програма ще започва сканирането по различен начин. Следвайте инструкциите на софтуерната програма, която използвате.

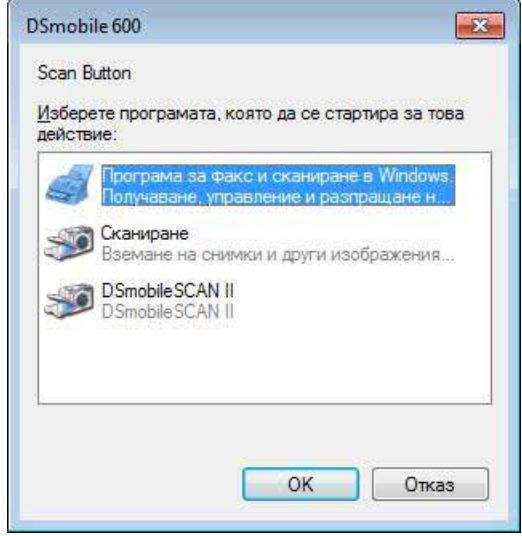

Ако избраният от вас софтуер използва интерфейса на TWAIN вместо интерфейса на софтуерното приложение, ще се появи контролният панел на TWAIN (показан по-долу). Интерфейсът на TWAIN ви позволява да управлявате всички настройки на скенера. Този тип "фино регулиране" може да бъде необходим за сканиране на някои документи.

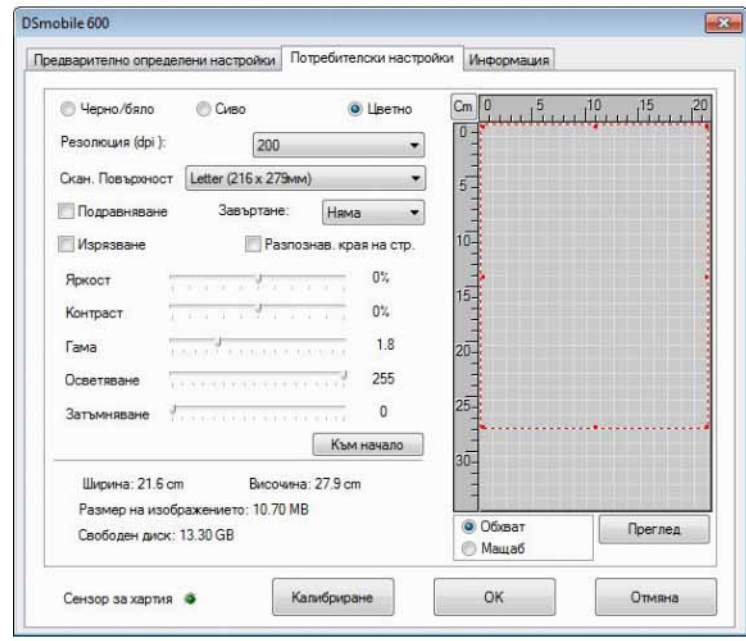

Обърнете внимание на разделите на страници в горната част на контролния панел на TWAIN. Те са следните: **Предварително определени настройки**, **Потребителски настройки** и **Информация**. Отделете време да разгледате тези раздели и техните функции.

Работа със софтуера за сканиране

### <span id="page-38-0"></span>**PageManager® 9 (за Windows®) <sup>3</sup>**

Тази програма улеснява сканирането, споделянето и организирането на снимки и документи. С нея можете не само да преобразувате купчините хартиени документи в организирани цифрови файлове, но също така да преглеждате, редактирате, изпращате и архивирате файлове в много формати.

За да инсталирате PageManager®, вж. *Инсталиране [PageManager](#page-12-0)® 9 (за Windows®)* uu стр. 5. Вж. файла на "help" (помощта), предоставен с тази програма, за допълнителни инструкции за употреба.

#### <span id="page-38-1"></span>**Първоначално инсталиране с PageManager® 9 <sup>3</sup>**

#### **Забележка**

*Калибрирането е изключително важна стъпка в процеса на настройване на скенера. С този процес се балансира качеството на изображението между компютъра и устройството за сканиране. Ако в даден момент прехвърлите скенера към друг компютър, трябва да извършите повторно инсталиране на драйвера за скенера и повторно калибриране на скенера.*

#### <span id="page-38-2"></span>**Избор на източник за сканиране <sup>3</sup>**

- $\Box$  При използване на Presto! PageManager<sup>®</sup> 9 за пръв път трябва да дефинирате Scanning Source (Източник за сканиране), който ще се използва от това приложение. Това е валидно и при превключване към друг скенер.
- **2** Стартирайте приложението PageManager<sup>®</sup> 9.
- 3) От менюто "File" (Файл) изберете опцията Select Source (Избор на източник) и вашия модел.

#### <span id="page-38-3"></span>**Извършване на калибриране на скенера <sup>3</sup>**

- **1** За да калибрирате скенера, изберете иконата "Acquire Image Data" (Получаване на данни на изображение) (иконата на скенер и фотоапарат) в менюто на лентата с инструменти.
- Показва се екранът с потребителския интерфейс на TWAIN.
- c Поставете листа за калибриране <sup>с</sup> края <sup>с</sup> отпечатаната стрелка напред.
- Проверете дали при поставянето страната с черната лента е обърната надолу и изберете бутона Calibrate (Калибриране).

## <span id="page-39-0"></span>**PageManager® 9 (за Mac OS® X v10.4, v10.5, v10.6 и v10.7) <sup>3</sup>**

Тази програма улеснява сканирането, споделянето и организирането на снимки и документи.

С нея можете не само да преобразувате купчините хартиени документи в организирани цифрови файлове, но също така да преглеждате, редактирате, изпращате и архивирате файлове в много формати.

За да инсталирате PageManager®, вж. *Инсталиране на [PageManager® 9 \(](#page-25-0)за Mac OS® X v10.4, v10.5, v10.6 и [v10.7\)](#page-25-0)* > ⊳ стр. 18.

Вж. файла на "help" (помощта), предоставен с тази програма, за допълнителни инструкции за употреба.

#### <span id="page-39-1"></span>**Първоначално инсталиране с PageManager® 9 <sup>3</sup>**

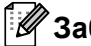

#### **Забележка**

*Калибрирането е изключително важна стъпка в процеса на настройване на скенера. С този процес се балансира качеството на изображението между компютъра и устройството за сканиране. Ако в даден момент прехвърлите скенера към друг компютър, трябва да извършите повторно инсталиране на драйвера за скенера и повторно калибриране на скенера.*

#### <span id="page-39-2"></span>**Избор на източник за сканиране <sup>3</sup>**

При използване на Presto! PageManager® 9 за пръв път трябва да дефинирате източника за сканиране, който ще се използва от това приложение. Това е валидно и при превключване към друг скенер.

- **1** Стартирайте приложението PageManager® 9 и изберете "File" (Файл) от менюто на лентата с инструменти.
	- b От менюто "File" (Файл) изберете опцията Select Source (Избор на източник) <sup>и</sup> вашия модел.

Работа със софтуера за сканиране

#### <span id="page-40-0"></span>**Извършване на калибриране на скенера <sup>3</sup>**

- $\Box$  За да калибрирате скенера, изберете иконата Acquire Image Data (Получаване на данни на изображение) (иконата на скенер и фотоапарат) в менюто на лентата с инструменти.
- $\left( 2\right)$  Показва се екранът с потребителския интерфейс на TWAIN.
- **3** Поставете листа за калибриране с края с отпечатаната стрелка напред.
- d Проверете дали при поставянето страната <sup>с</sup> черната лента <sup>е</sup> обърната надолу <sup>и</sup> след това изберете бутона Calibrate (Калибриране). Когато се появи съобщението "Calibration was successful" (Калибрирането премина успешно), изберете "ОК" и пристъпете към сканиране.

# <span id="page-41-0"></span>**Техническа поддръжка (за PageManager® и BizCard®) <sup>3</sup>**

#### **France**

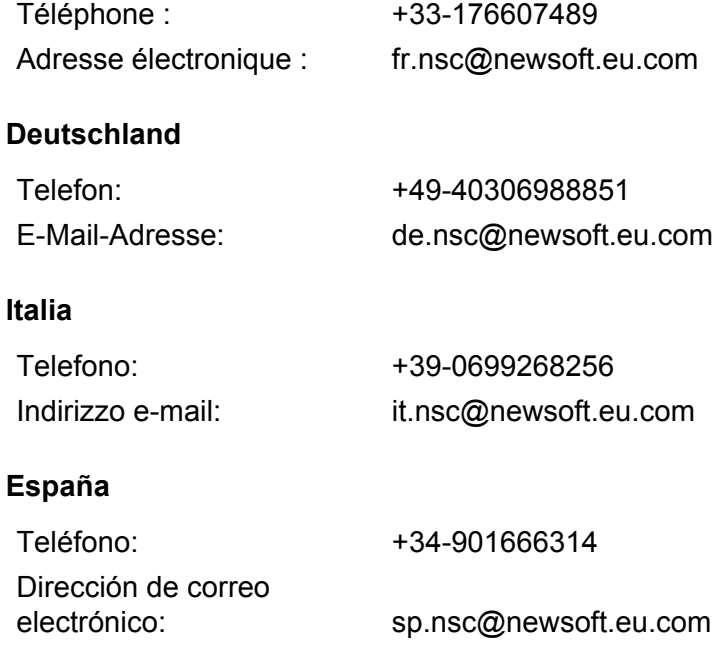

#### **United Kingdom**

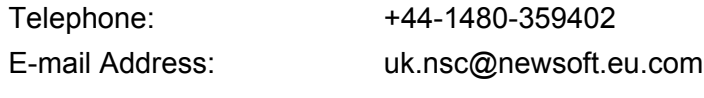

#### **Други държави**

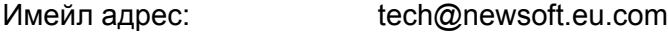

# **4**

# <span id="page-42-0"></span>**Спецификации <sup>4</sup>**

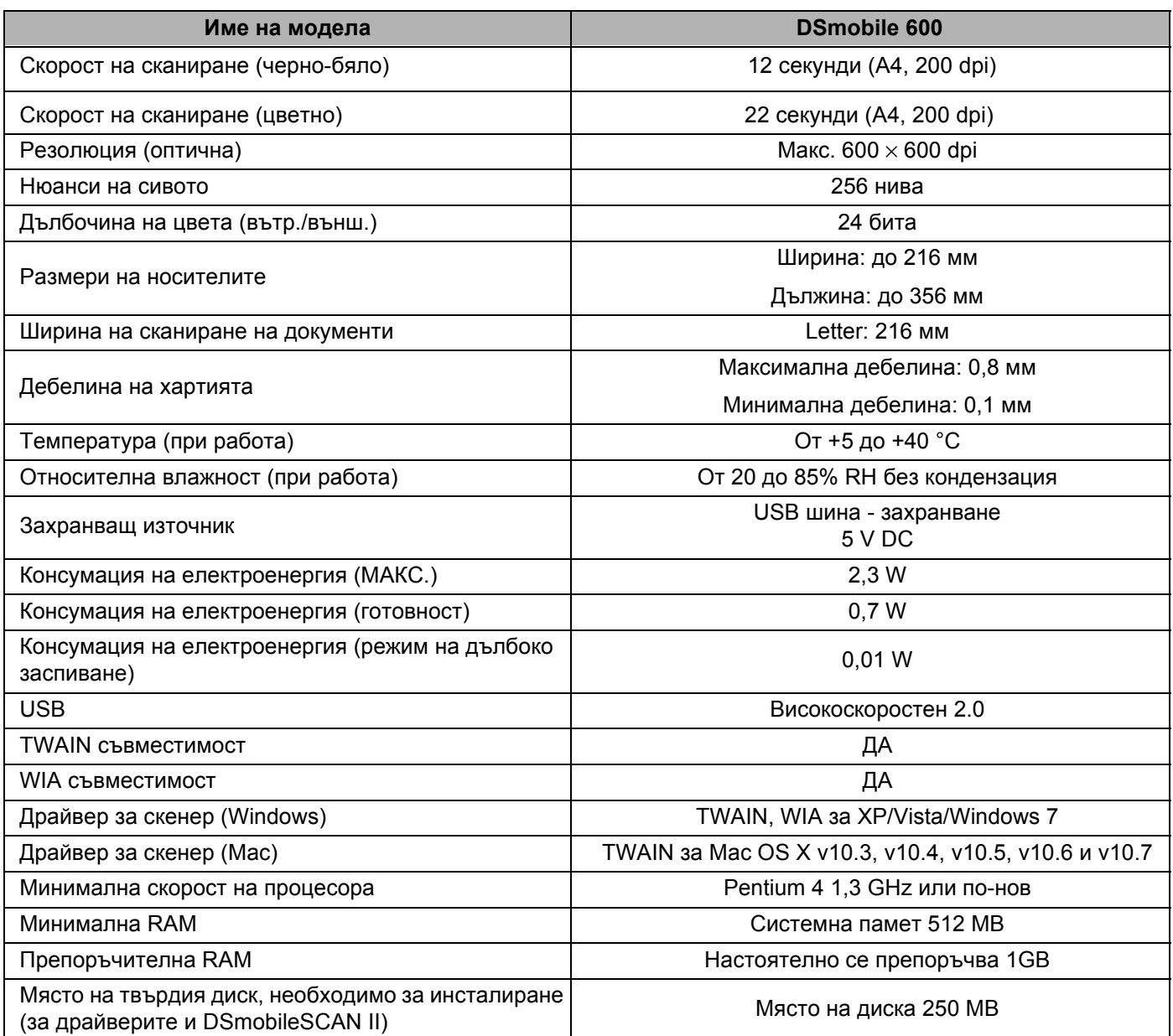

**5**

### <span id="page-43-0"></span>**Съвети и предупреждения <sup>5</sup>**

Скенерът DSmobile 600 може да ви служи дълго и ефективно. Препоръчваме ви да следвате указанията по-долу, за да си осигурите удобство и добро качество при сканиране и управление на документи.

Моля, не поставяйте документи с телбод в DSmobile 600.

Моля, не поставяйте документи с нанесен коректор Wite-Out®, който се лющи или е все още влажен.

Моля, не поставяйте документи с каквито и било лепящи се материали по тях, дори залепващи бележки POST-IT®.

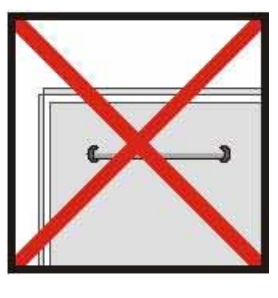

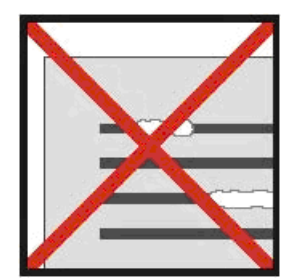

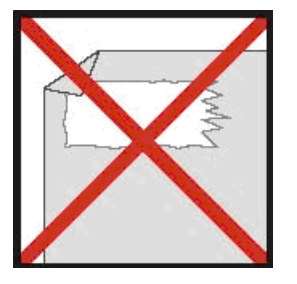

Телбод Коректор Лепящи се материали

Проверявайте дали водещият ръб на документа е абсолютно изправен (без да е нагънат или с прегънати краища) и дали се поставя на едно ниво с отвора за поставяне.

- Почиствайте скенера с предоставения лист за почистване и с изопропилов спирт 70% (не е включен в доставката). В средата на листа за почистване капнете няколко капки спирт и след това отидете на "Страница за калибриране" и изберете "Почистване". Скенерът автоматично ще започне да прекарва листа за почистване над вътрешния сензор за изображение, за да го почисти.
- Джобовете за документи лесно могат да се почистват с чиста кърпа и течен препарат за почистване на стъкла тип Windex $^{\circledR}$ . Така ефективно се отстраняват отпечатъци от пръсти, петна и набраздявания от джоба.